# Dell Vostro 260/260s 超薄直立型電腦 擁有者手冊

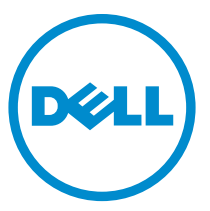

管制型號: D11D 管制類型: D11M001

## 註、警示及警告

**註:** 「註」表示可以幫助您更有效地使用電腦的重要資訊。

警示: 「警示」表示若沒有遵從指示,可能導致硬體損壞或資料遺失。

警告: 「警告」表示有可能導致財產損失、人身傷害甚至死亡。

#### 本出版物中的資訊如有變更,恕不另行通知。 **©** 2011 Dell Inc. 保留所有版權。

未經 Dell Inc. 的書面許可, 不得以任何形式進行複製這些內容。

本文所使用的商標:Dell™、DELL 徽標、Dell Precision™、Precision ON™、ExpressCharge™、Latitude™、 Latitude ON™、OptiPlex™、Vostro ™及 Wi-Fi Catcher™ 為 Dell Inc. 的商標。Intel®、Pentium®、Xeon®、 Core™、Atom™、Centrino® 及 Celeron® 為 Intel Corporation 在美國或其他國家的註冊商標或商標。 AMD® 為 Advanced Micro Devices、Inc. 的註冊商標,AMD Opteron™、AMD Phenom™、AMD Sempron ™、AMD Athlon™、ATI Radeon™ 及 ATI FirePro™ 為 Advanced Micro Devices、Inc. 的商標。Microsoft®、 Windows®、MS-DOS®、Windows Vista®、Windows Vista 開始按鈕及 Office Outlook® 為 Microsoft Corporation 在美國及/或其他國家的商標或註冊商標。Blu-ray Disc™ 為 Blu-ray Disc Association (BDA) 所有的商標並授權予光碟及播放機使用。Bluetooth® 文字商標為 Bluetooth® SIG、Inc. 的註冊商標且 Dell Inc. 經授權使用。Wi-Fi® 為 Wireless Ethernet Compatibility Alliance、Inc. 的註冊商標。

本出版物中提及的其他商標及商品名稱是指擁有該商標及名稱或其產品的實體,Dell Inc. 對其他公 司的商標和商品名稱不擁有任何專有權益。

 $2015 - 10$ 

修正版 A01

目錄

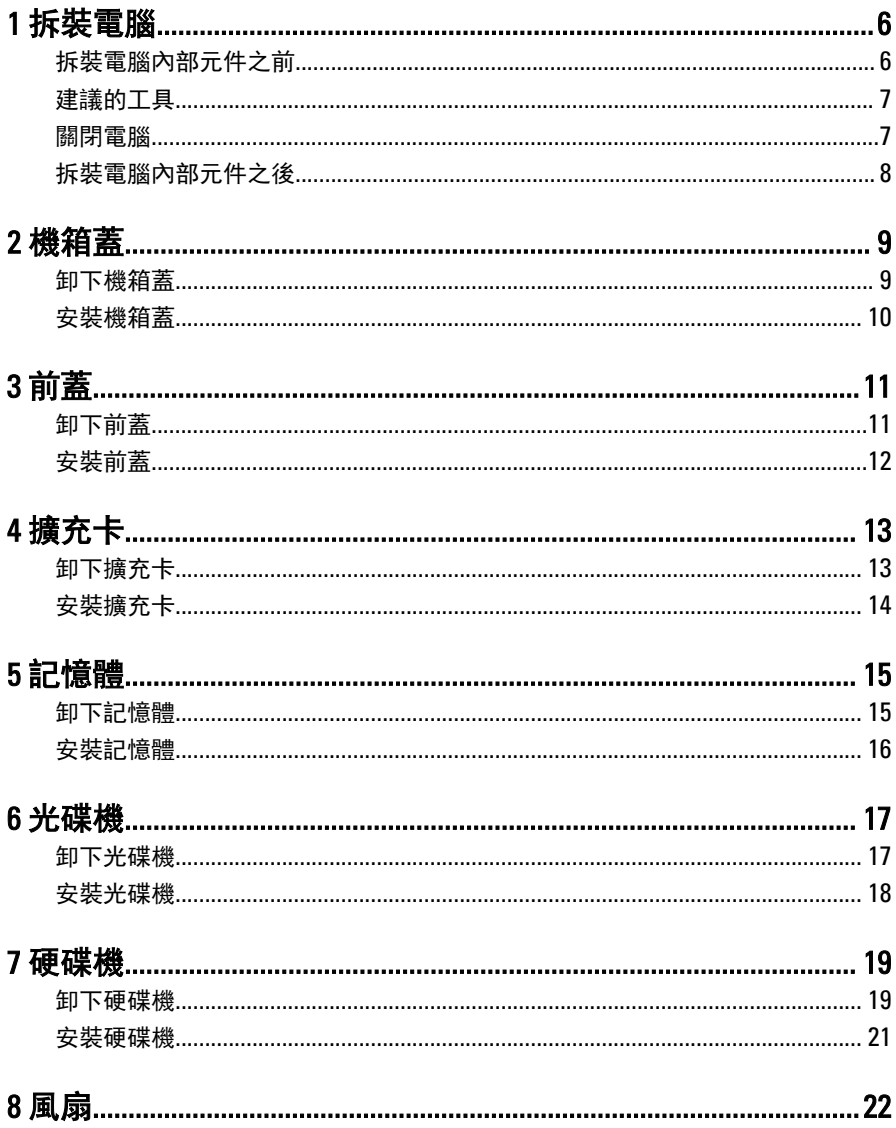

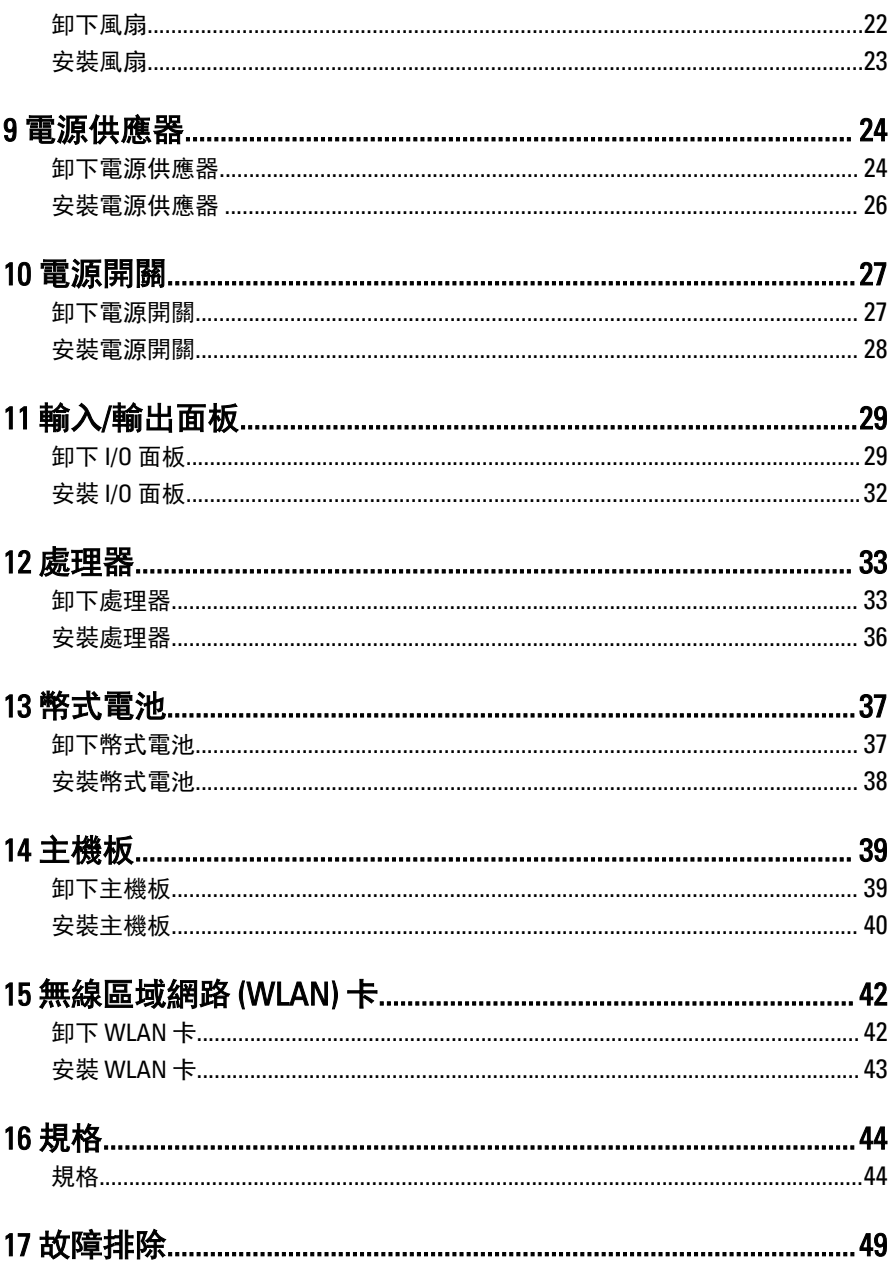

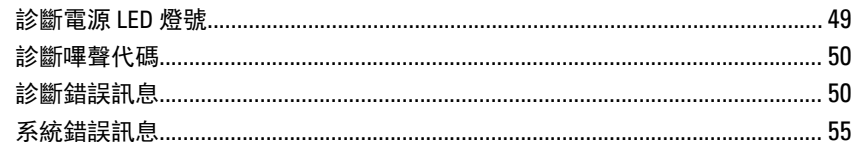

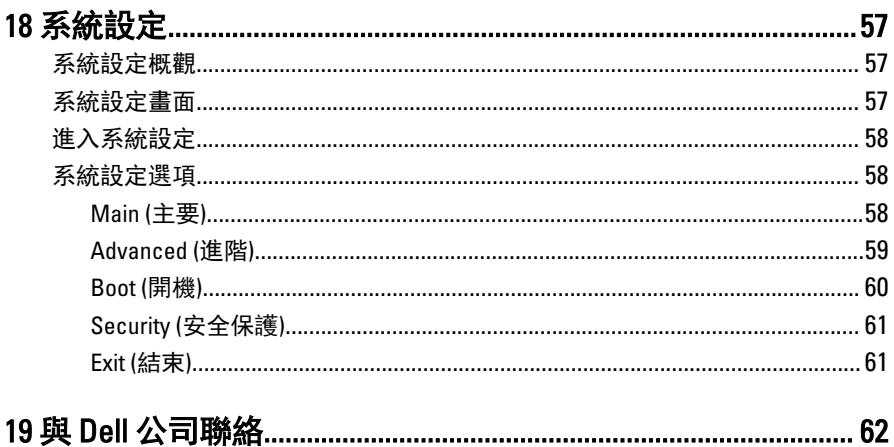

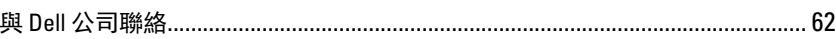

# <span id="page-5-0"></span>拆裝電腦

#### 拆裝電腦內部元件之前

請遵守以下安全規範,以避免電腦受到可能的損壞,並確保您的人身安全。除非 另有說明,否則本文件中的每項程序均假定已執行下列作業:

1

- 您已閱讀電腦隨附的安全資訊。
- 按相反的順序執行卸下程序可以裝回或安裝 (當元件為單獨購買時) 元件。
- △ 警告: 拆裝電腦內部元件之前, 請先閱讀電腦隨附的安全資訊。如需更多安 全最佳實務資訊,請參閱 Regulatory Compliance (法規遵循) 首頁: www.dell.com/regulatory\_compliance。
- 警示: 許多修復僅可經由認證的維修技術人員完成。你僅能執行疑難排解與 產品文件所授權,或是經由線上或電話服務與支援團隊所指示的簡單修復。 未經 Dell 授權的維修所造成的損害不在保固範圍之內。請參閱並遵守產品隨 附的安全說明。
- 警示: 為避免靜電損壞,請使用接地腕帶或經常碰觸未上漆的金屬表面 (例如 電腦後面的連接器),以導去身上的靜電。
- $\bigwedge$  警示: 處理元件和插卡時要特別小心。請勿碰觸元件或插卡上的觸點。手持 插卡時,請握住插卡的邊緣或其金屬固定托架。手持處理器之類的元件時, 請握住其邊緣而不要握住其插腳。

警示: 拔下纜線時,請握住連接器或拉片將其拔出,而不要拉扯纜線。某些 纜線的連接器帶有鎖定彈片;若要拔下此類纜線,請向內按壓鎖定彈片,然 後再拔下續線。在拔出連接器時,連接器的兩側應同時退出,以避免弄彎連 接器插腳。此外,連接纜線之前,請確定兩個連接器的朝向正確並且對齊。

名 註: 您電腦的顏色和特定元件看起來可能與本文件中所示不同。

為避免損壞電腦,請在開始拆裝電腦內部元件之前,先執行下列步驟。

- 1. 確定工作表面平整乾淨,以防止刮傷電腦外殼。
- 2. 關閉電腦 (請參閱關閉電腦)。

#### 警示: 若要拔下網路纜線,請先將纜線從電腦上拔下,然後再將其從網 路裝置上拔下。

- <span id="page-6-0"></span>3. 從電腦上拔下所有網路纜線。
- 4. 從電源插座上拔下電腦和所有連接裝置的電源線。
- 5. 拔下電腦的電源線後,請按住電源按鈕,以導去主機板上的剩餘電量。
- 6. 卸下機箱蓋。

#### 警示: 在觸摸電腦內部的任何元件之前,請觸摸未上漆的金屬表面 (例如 電腦背面的金屬),以確保接地並導去您身上的靜電。作業過程中,應 經常碰觸未上漆的金屬表面,以導去可能損壞內部元件的靜電。

#### 建議的工具

本文件中的程序可能需要以下工具:

- 小型平頭螺絲起子
- 十字槽螺絲起子
- 小型塑膠畫線器
- 快閃 BIOS 更新程式媒體

#### 關閉電腦

#### 警示: 為避免遺失資料,請在關閉電腦之前儲存並關閉所有開啟的檔案,結 束所有開啟的程式。

- 1. 關閉作業系統:
	- 在 Windows 7 中:

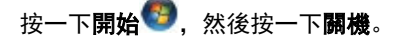

• 在 Windows Vista 中:

按一下**開始<sup>69</sup>,**再按一下**開始**選單右下角的箭頭 (如下示所),然後按一 下關機。

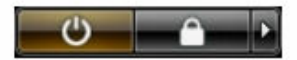

• 在 Windows XP 中:

按一下**開始 → 電腦關機 → 關機**。在作業系統關機程序結束後, 電腦將會 關閉。

2. 確定電腦及連接的所有裝置均已關閉。當您將作業系統關機時,如果電腦和 附接的裝置未自動關閉,請將電源按鈕按住約 6 秒以關機。

#### <span id="page-7-0"></span>拆裝電腦內部元件之後

在完成任何更換程序後,請確定先連接所有外接式裝置、介面卡、纜線等之後, 再啟動電腦。

1. 裝回護蓋。

#### 警示: 若要連接網路纜線,請先將網路纜線插入網路裝置,然後再將其 插入電腦。

- 2. 將電話或網路纜線連接至電腦。
- 3. 將電腦和所有連接裝置連接至電源插座。
- 4. 開啟您的電腦。
- 5. 透過執行 Dell Diagnostics 來確認電腦是否正常作業。

<span id="page-8-0"></span>機箱蓋

## 卸下機箱蓋

- 1. 按照[拆裝電腦內部元件之前中](#page-5-0)的程序進行操作。
- 2. 卸下將機箱蓋固定至電腦的螺絲。

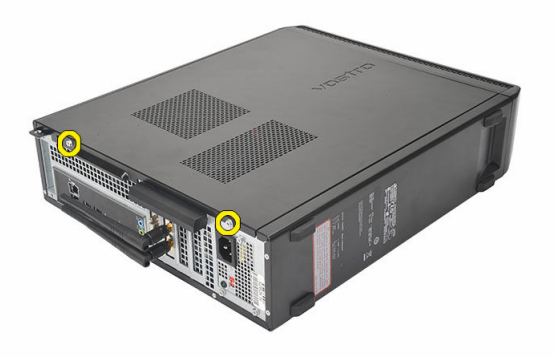

3. 將電腦機箱蓋朝電腦背面推動。

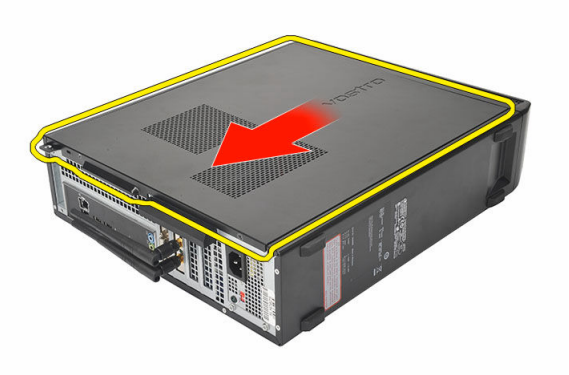

#### <span id="page-9-0"></span>4. 卸下電腦機箱蓋。

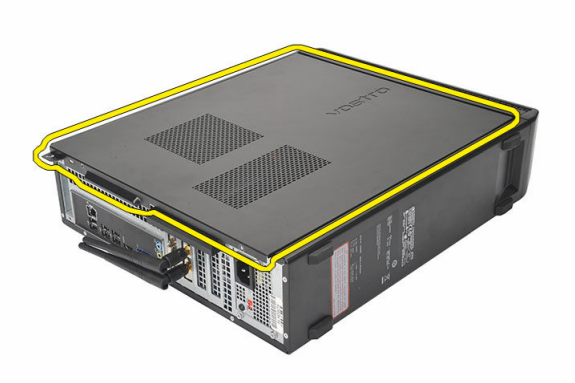

## 安裝機箱蓋

- 1. 將機箱蓋放在機箱上。
- 2. 將機箱蓋朝電腦正面推動。
- 3. 裝回將機箱蓋固定至電腦的螺絲。
- 4. 按照[拆裝電腦內部元件之後中](#page-7-0)的程序進行操作。

<span id="page-10-0"></span>前蓋

卸下前蓋

- 1. 按照[拆裝電腦內部元件之前中](#page-5-0)的程序進行操作。
- 2. 卸下[機箱蓋。](#page-8-0)
- 3. 將前面板固定夾從機箱撬開。

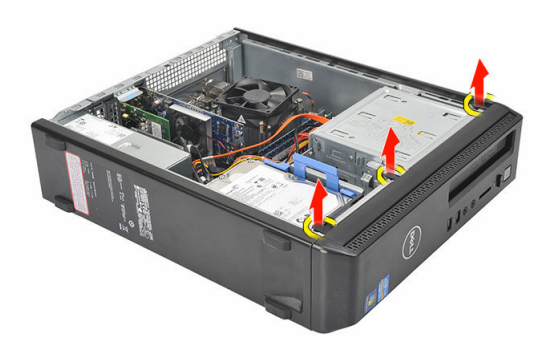

4. 向遠離電腦的方向旋轉前蓋,以從機箱釋放前蓋另一側邊緣上的掛鉤。

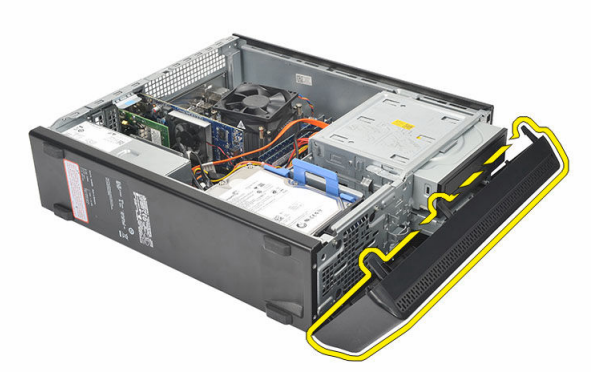

## <span id="page-11-0"></span>安裝前蓋

- 1. 將掛鉤放在電腦的槽口上。
- 2. 將前蓋朝電腦方向轉動。
- 3. 按壓前蓋直到所有彈片卡至定位。
- 4. 裝回<u>機箱蓋</u>。
- 5. 按[照拆裝電腦內部元件之後](#page-7-0)中的程序進行操作。

# <span id="page-12-0"></span>擴充卡

## 卸下擴充卡

- 1. 按照[拆裝電腦內部元件之前中](#page-5-0)的程序進行操作。
- 2. 卸下<u>機箱蓋</u>。
- 3. 拉起插卡固定閂鎖上的釋放彈片。

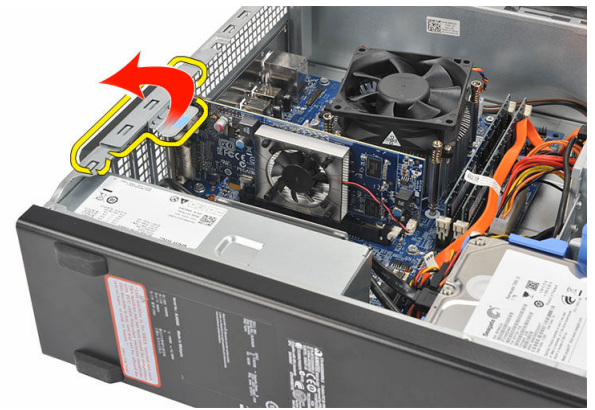

4. 壓下釋放拉桿,從插卡槽口釋放固定彈片。

4

<span id="page-13-0"></span>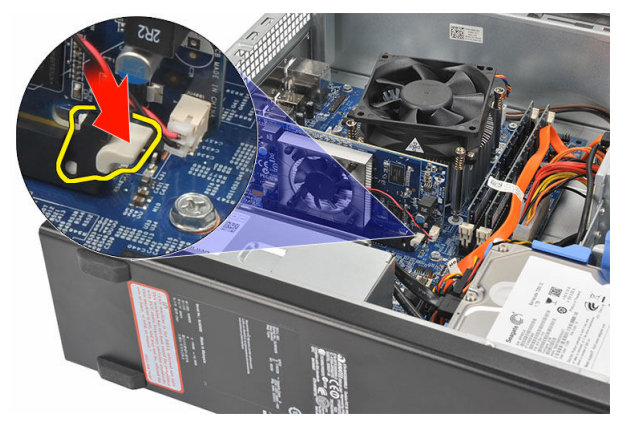

5. 將擴充卡從其連接器抬起取出,並將它從電腦卸下。

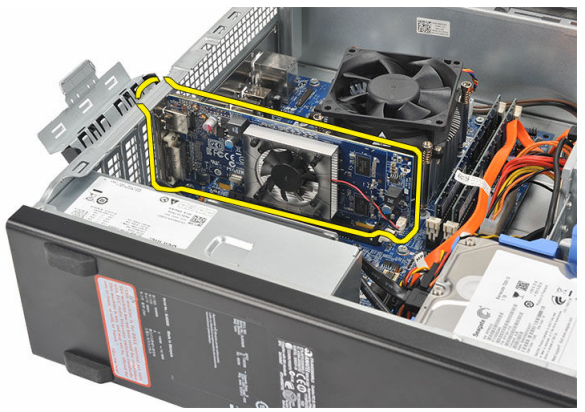

## 安裝擴充卡

- 1. 將擴充卡放在其連接器上。
- 2. 向下按壓插卡固定閂鎖,直至其卡入到位。
- 3. 推入插卡固定閂鎖直至其卡入到位來固定擴充卡。
- 4. 裝回<u>機箱蓋</u>。
- 5. 按照[拆裝電腦內部元件之後中](#page-7-0)的程序進行操作。

# <span id="page-14-0"></span>記憶體

## 卸下記憶體

- 1. 按照[拆裝電腦內部元件之前中](#page-5-0)的程序進行操作。
- 2. 卸下<u>機箱蓋</u>。
- 3. 壓下記憶體模組兩側的記憶體固定彈片。

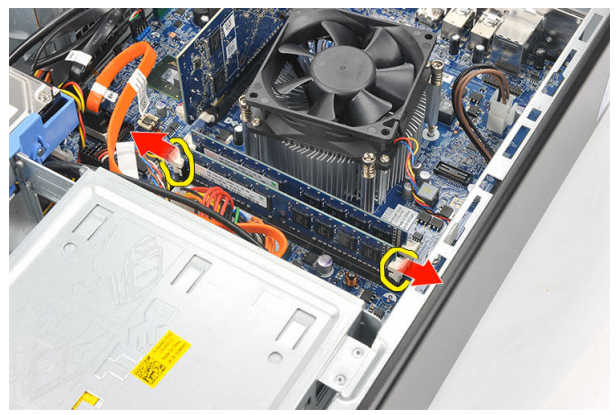

4. 從主機板上的連接器中取出記憶體模組。

<span id="page-15-0"></span>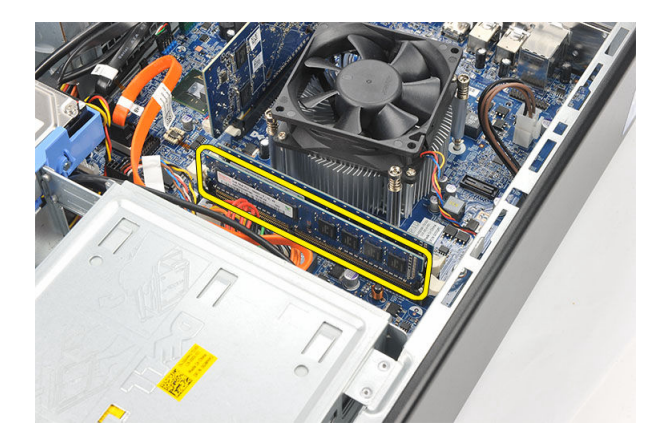

## 安裝記憶體

- 1. 將記憶體模組放入主機板上的連接器中。
- 2. 將記憶體模組壓入插槽,直至其卡入到位。
- 3. 裝回<u>機箱蓋</u>。
- 4. 按照[拆裝電腦內部元件之後中](#page-7-0)的程序進行操作。

# <span id="page-16-0"></span>光碟機

### 卸下光碟機

- 1. 按照[拆裝電腦內部元件之前中](#page-5-0)的程序進行操作。
- 2. 卸下<u>機箱蓋</u>。
- 3. 從光碟機拔下資料纜線和電源線。

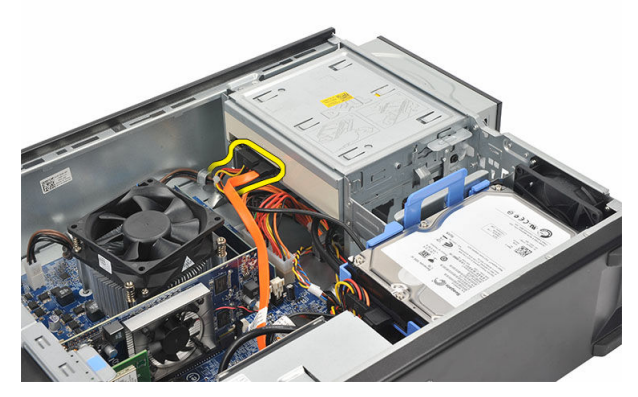

4. 拉出光碟機釋放閂鎖,然後將光碟機朝電腦正面推動。

<span id="page-17-0"></span>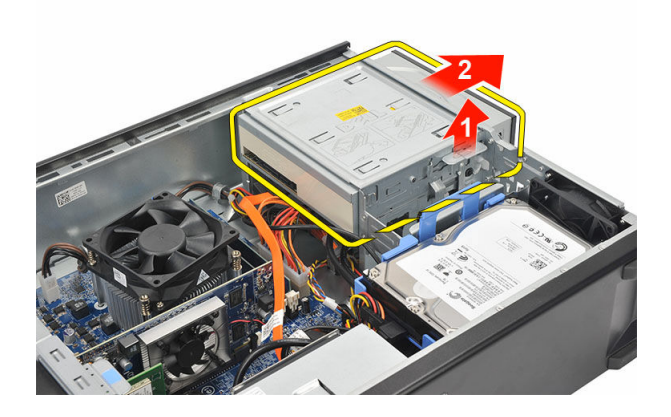

## 安裝光碟機

- 1. 將光碟機推入電腦,直至其卡入到位。
- 2. 將資料纜線和電源線連接至光碟機。
- 3. 裝回<u>機箱蓋</u>。
- 4. 按照[拆裝電腦內部元件之後中](#page-7-0)的程序進行操作。

## <span id="page-18-0"></span>硬碟機

#### 卸下硬碟機

- 1. 按照[拆裝電腦內部元件之前中](#page-5-0)的程序進行操作。
- 2. 卸下<u>機箱蓋</u>。
- 3. 朝硬碟機方向按下硬碟機托架閂鎖,並向上提起硬碟機。

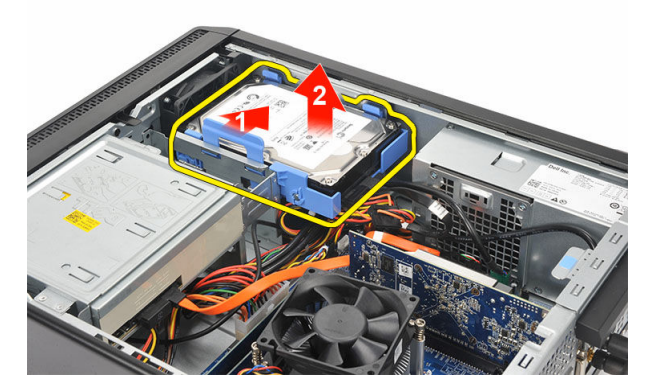

4. 從硬碟機中拔下資料纜線和電源線。

7

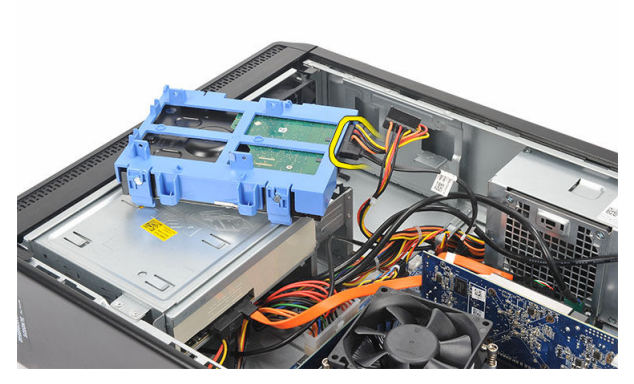

5. 從電腦中卸下硬碟機。

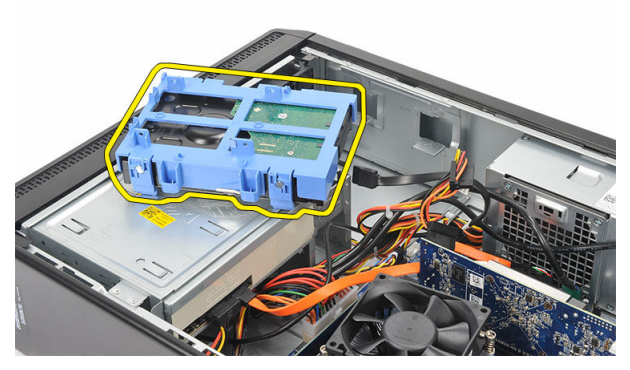

6. 推出兩個彈片,使其脫離硬碟機,然後將硬碟機從硬碟機托架抬起取出。

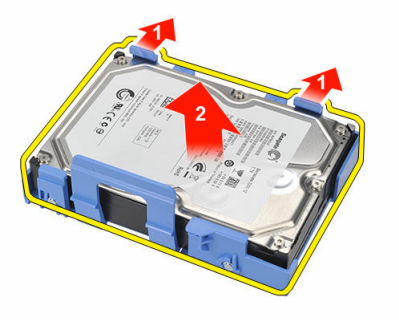

## <span id="page-20-0"></span>安裝硬碟機

- 1. 將硬碟機置於硬碟機托架中。
- 2. 將資料纜線和電源線連接至硬碟機。
- 3. 將硬碟機裝入其在電腦中的位置。
- 4. 裝回<u>蓋板</u>。
- 5. 按照[拆裝電腦內部元件之後中](#page-7-0)的程序進行操作。

## <span id="page-21-0"></span>風扇

## 卸下風扇

- 1. 按照<u>拆裝電腦內部元件之前</u>中的程序進行操作。
- 2. 卸下<u>機箱蓋</u>。
- 3. 從主機板上拔下風扇纜線。

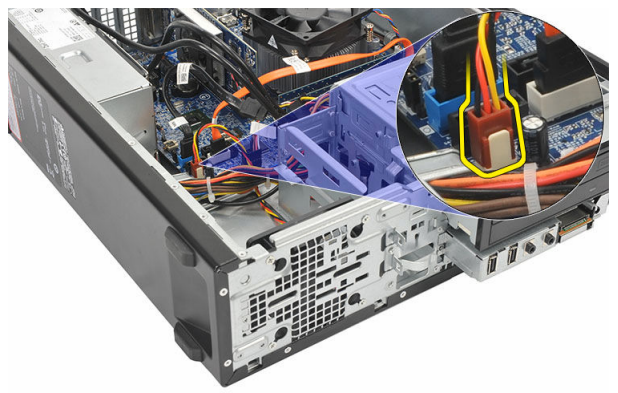

4. 卸下將風扇固定至電腦的螺絲。

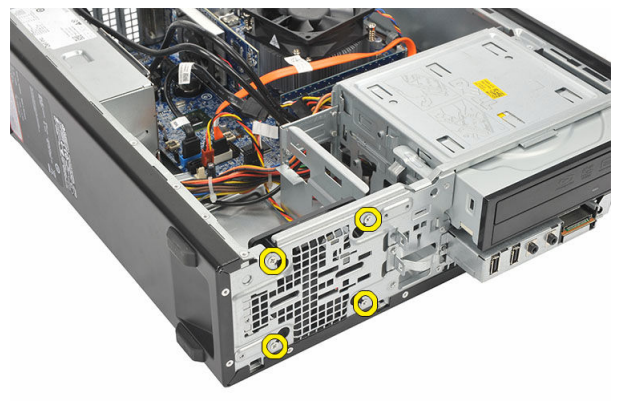

5. 將風扇從電腦卸下。

<span id="page-22-0"></span>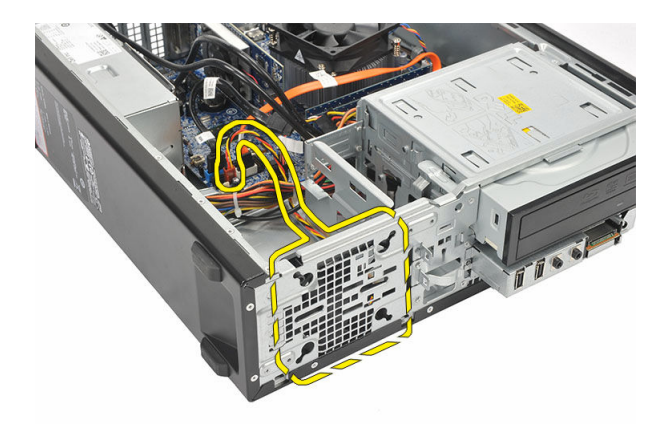

### 安裝風扇

- 1. 將風扇放在電腦上。
- 2. 裝回將風扇固定至電腦的螺絲。
- 3. 將風扇纜線連接至主機板。
- 4. 裝回<u>機箱蓋</u>。
- 5. 按[照拆裝電腦內部元件之後](#page-7-0)中的程序進行操作。

# <span id="page-23-0"></span>電源供應器

### 卸下電源供應器

- 1. 按[照拆裝電腦內部元件之前](#page-5-0)中的程序進行操作。
- 2. 卸下<u>機箱蓋</u>。
- 3. 卸[下前蓋](#page-10-0)。
- 4. 卸[下光碟機](#page-16-0)。
- 5. 卸下<u>硬碟機</u>。
- 6. 從主機板上拔下電源線。

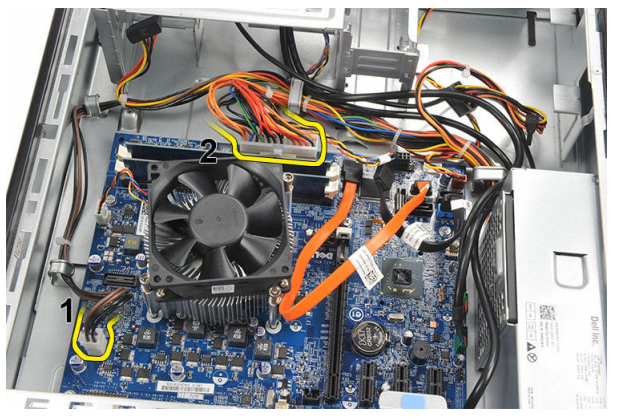

7. 從金屬固定夾抽出電源線。

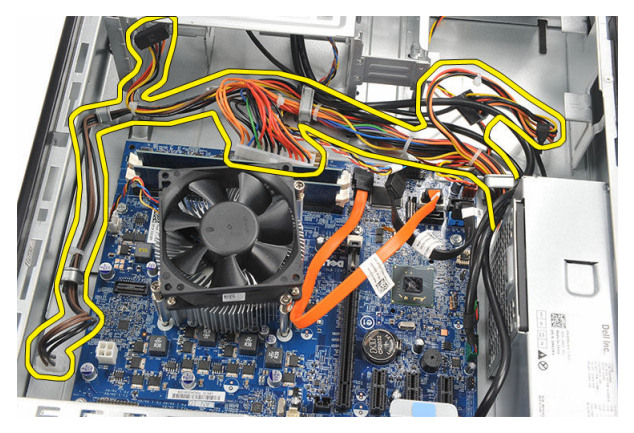

8. 卸下將電源供應器固定至電腦的螺絲。

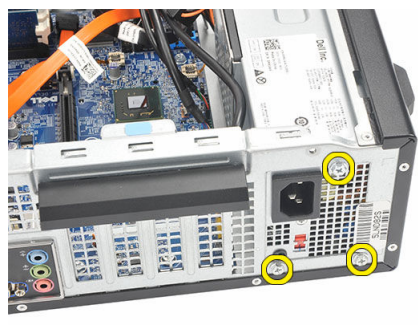

9. 推入電源供應器旁的藍色釋放彈片,然後將電源供應器朝電腦正面推動。

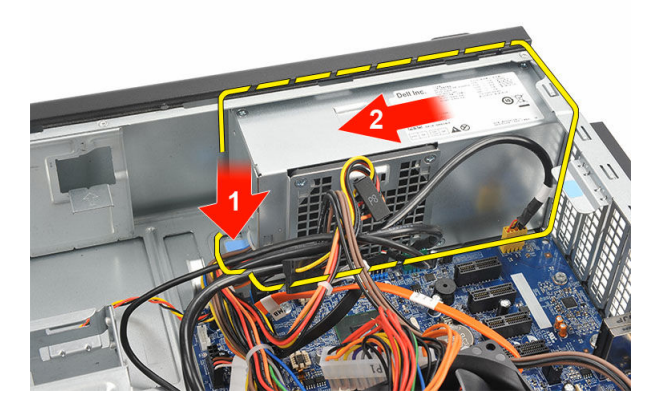

#### <span id="page-25-0"></span>10. 從電腦中取出電源供應器。

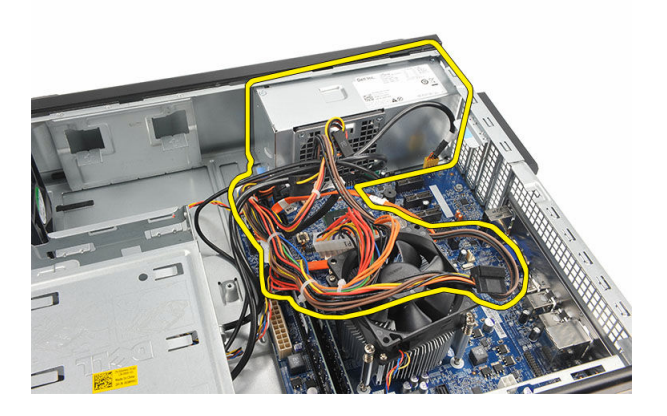

## 安裝電源供應器

- 1. 將電源供應器放入電腦中。
- 2. 將電源供應器朝電腦背面滑動,直至其卡入到位。
- 3. 裝回將電源供應器固定至電腦的螺絲。
- 4. 將電源線穿過金屬固定夾。
- 5. 將電源線連接至主機板。
- 6. 裝[回硬碟機](#page-20-0)。
- 7. 裝[回光碟機](#page-17-0)。
- 8. 裝[回前面板](#page-11-0)。
- 9. 裝[回蓋板](#page-9-0)。
- 10. 按[照拆裝電腦內部元件之後](#page-7-0)中的程序進行操作。

# <span id="page-26-0"></span>電源開關

## 卸下電源開關

- 1. 按[照拆裝電腦內部元件之前](#page-5-0)中的程序進行操作。
- 2. 卸下<u>機箱蓋</u>。
- 3. 將電源開關纜線從主機板拔下。

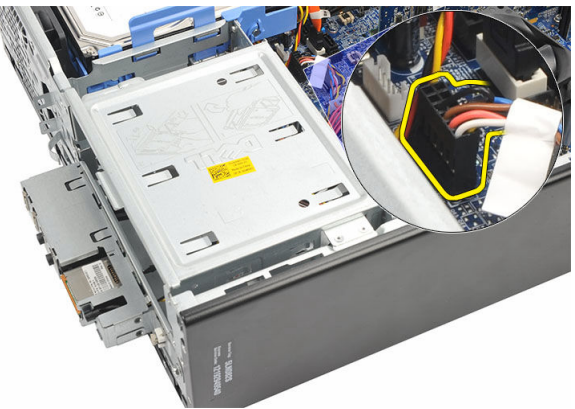

- 4. 從插槽拉出並卸下硬碟機 LED 按鈕。
- 5. 按壓兩個閂鎖,從插槽拉出並卸下電源按鈕。

<span id="page-27-0"></span>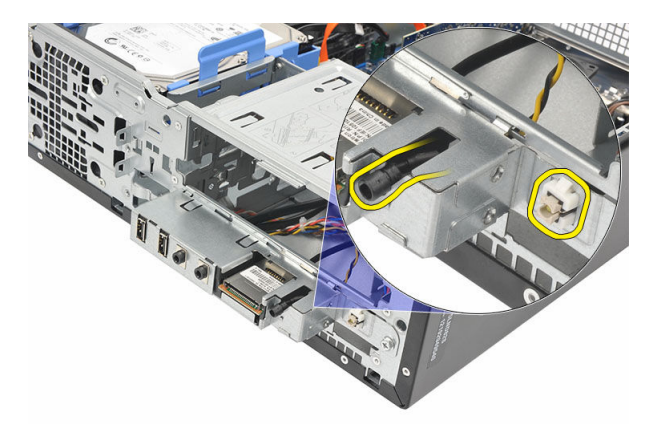

6. 將電源開關和硬碟機 LED 纜線從電腦的正面滑出。

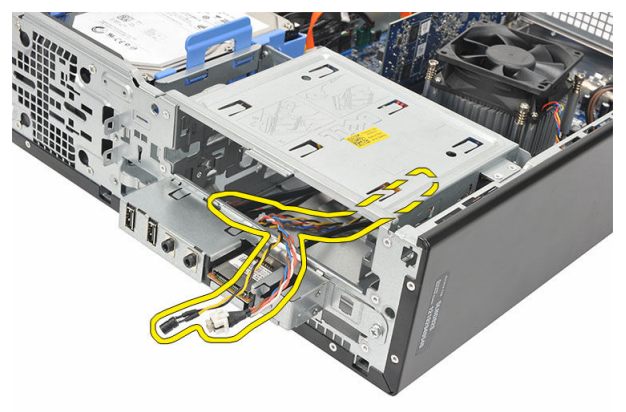

安裝電源開關

- 1. 從電腦正面插入電源開關和硬碟機 LED 纜線。
- 2. 將硬碟機 LED 按鈕拉入其插槽來安置於插槽中。
- 3. 將電源按鈕推入其插槽,然後按壓直至其卡入到位。
- 4. 將電源開關纜線連接至主機板。
- 5. 裝回[機箱蓋。](#page-9-0)
- 6. 按照[拆裝電腦內部元件之後中](#page-7-0)的程序進行操作。

# <span id="page-28-0"></span>輸入/輸出面板

## 卸下 I/O 面板

- 1. 按[照拆裝電腦內部元件之前](#page-5-0)中的程序進行操作。
- 2. 卸[下機箱蓋](#page-8-0)。
- 3. 從主機板拔下三條 I/O 面板和 FlyWire 纜線。

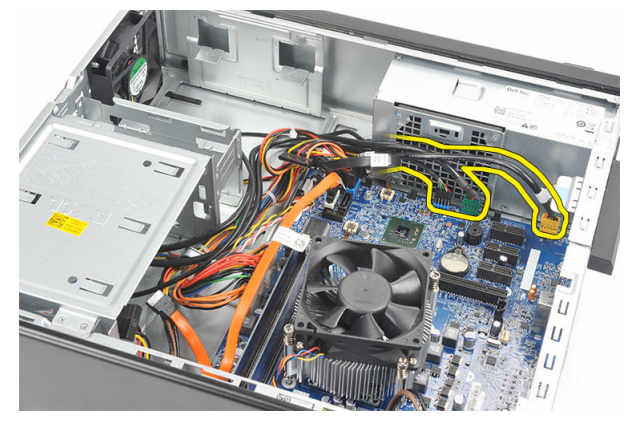

4. 從金屬固定夾抽出纜線。

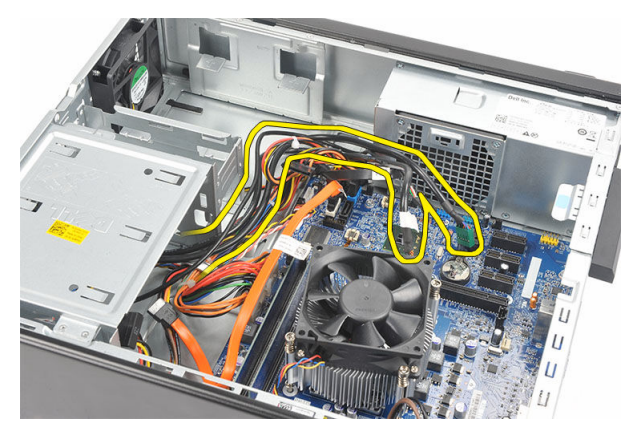

- 5. 從插槽拉出並卸下硬碟機 LED 按鈕。
- 6. 按壓兩個閂鎖,從插槽拉出並卸下電源按鈕。

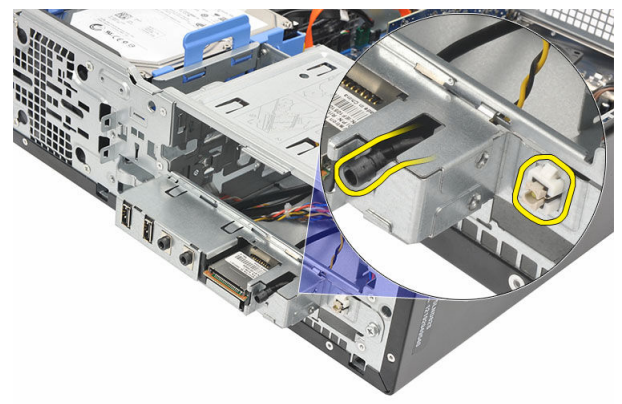

7. 卸下將 I/O 面板固定至電腦的螺絲。

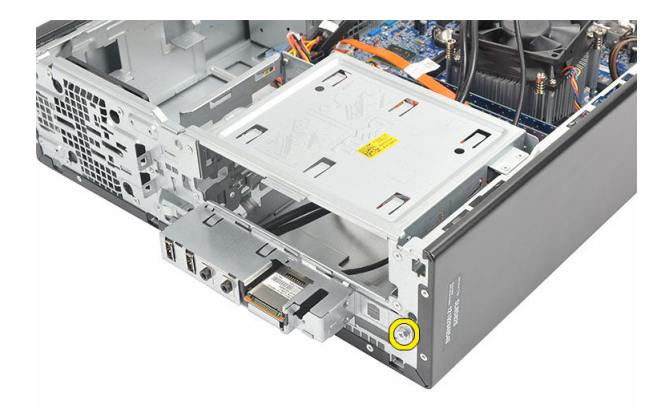

8. 向電腦底部滑動 I/O 面板,然後從電腦上卸下 I/O 面板。

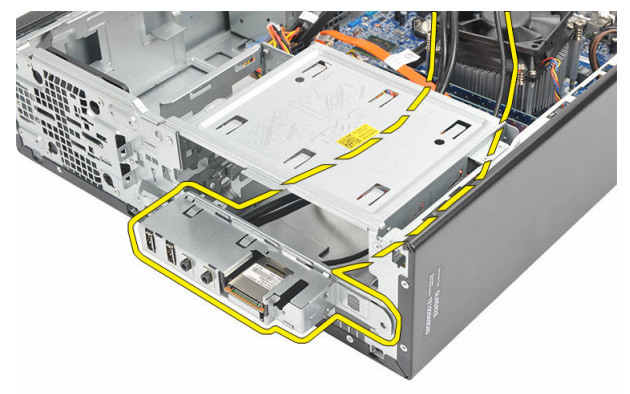

9. 使用小型平頭螺絲起子鬆開固定夾,然後撬起 SD 讀卡機。

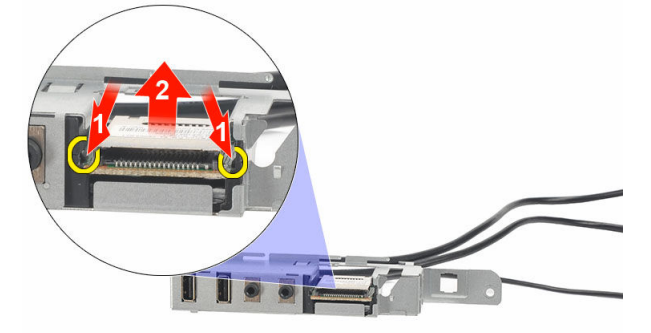

<span id="page-31-0"></span>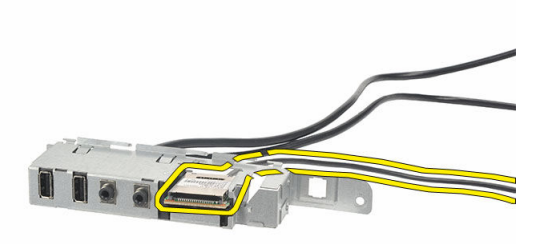

#### 安裝 I/O 面板

- 1. 將 SD 讀卡機裝入 I/O 面板托架。
- 2. 將纜線穿過 I/O 面板插槽,然後向電腦頂部滑動 I/O 面板。
- 3. 裝回固定 I/O 面板的螺絲。
- 4. 將硬碟機 LED 按鈕推入其插槽來安置於插槽中。
- 5. 將電源按鈕推入其插槽。
- 6. 將三條纜線穿過金屬固定夾。
- 7. 將三條 I/O 面板和 FlyWire 纜線連接至主機板。
- 8. 裝[回機箱蓋](#page-9-0)。
- 9. 按[照拆裝電腦內部元件之後](#page-7-0)中的程序進行操作。

<span id="page-32-0"></span>處理器

## 卸下處理器

- 1. 按照[拆裝電腦內部元件之前中](#page-5-0)的程序進行操作。
- 2. 卸下<u>機箱蓋</u>。
- 3. 從主機板上拔下散熱器和風扇組件的纜線。

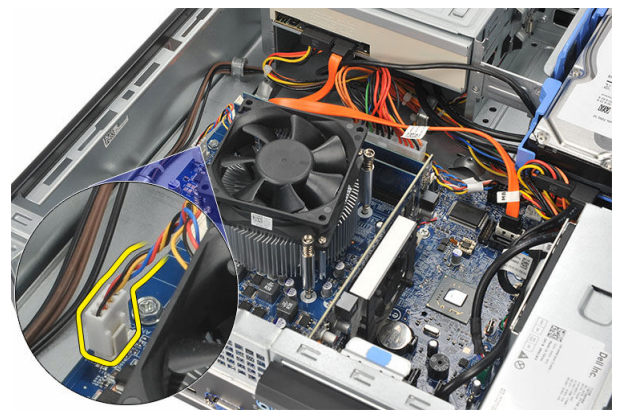

4. 鬆開將散熱器和風扇組件固定至主機板的緊固螺絲。

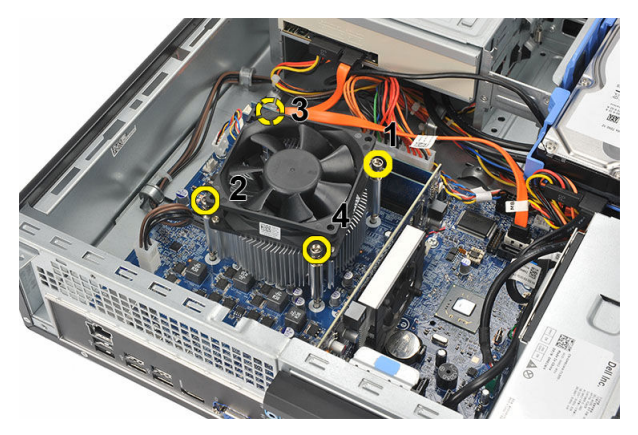

5. 抬起散熱器和風扇組件,並將其從電腦中卸下。

■ 註: 將組件有風扇的一面朝下放置, 塗有散熱膏的一面朝上放置。

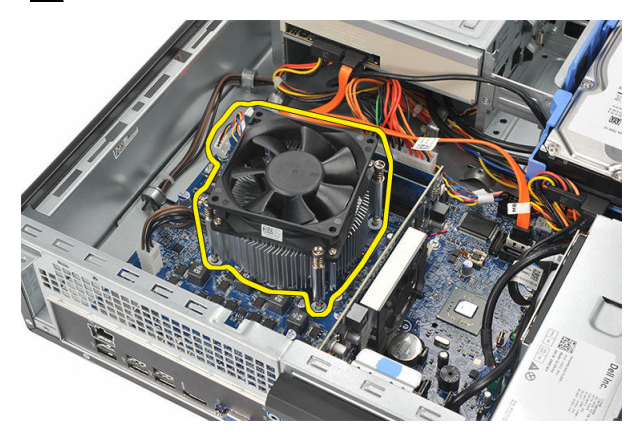

6. 壓下釋放拉桿然後向外移動,將釋放拉桿從固定它的固定掛鉤中釋放。

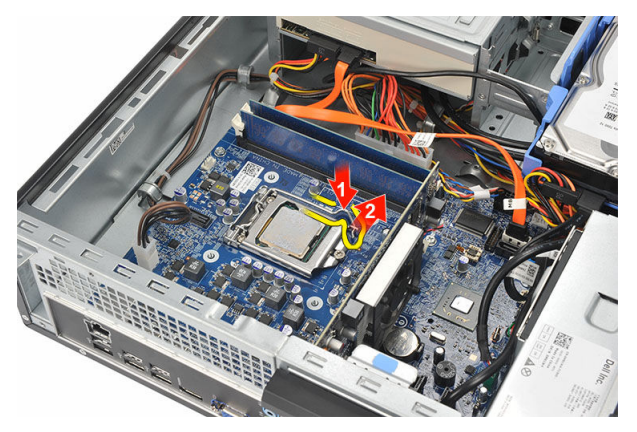

7. 提起處理器護蓋。

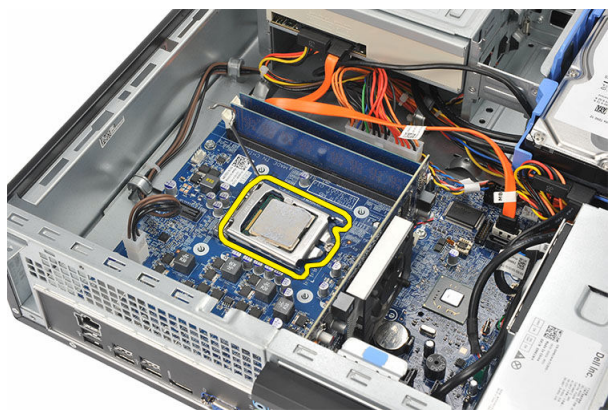

8. 從插槽中將處理器向上拔起,並將其放置在防止靜電的包裝中。

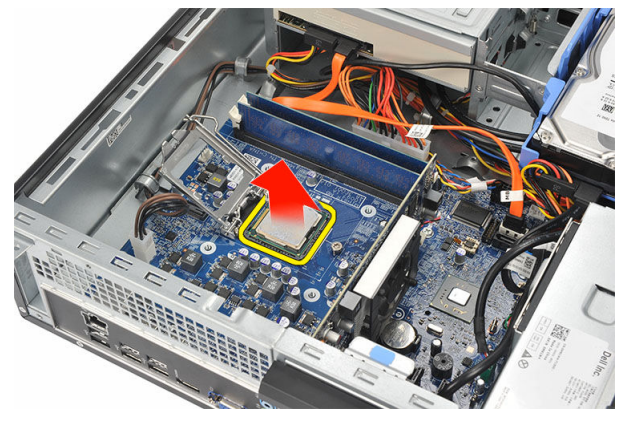

### <span id="page-35-0"></span>安裝處理器

1. 對準處理器的兩個槽口並將它插入插槽,處理器應可不費力地滑進並卡入插 槽。

■ 註: 處理器的一端帶有槽口並有三角形標示。處理器插槽的槽口也有相 同的標示。

- 2. 闔上處理器護蓋。
- 3. 壓下釋放拉桿並將它向內推動,然後以固定掛鉤固定它。
- 4. 將散熱器和風扇組件放在處理器上。
- 5. 旋緊將散熱器和風扇組件固定至主機板的緊固螺絲。
- 6. 將散熱器和風扇組件纜線連接至主機板。
- 7. 裝[回機箱蓋](#page-9-0)。
- 8. 按[照拆裝電腦內部元件之後](#page-7-0)中的程序進行操作。

# <span id="page-36-0"></span>幣式電池

#### 卸下幣式電池

- 1. 按[照拆裝電腦內部元件之前](#page-5-0)中的程序進行操作。
- 2. 卸下<u>機箱蓋</u>。
- 3. 向遠離電池的方向按壓電池釋放閂鎖,以使電池從電池槽中彈起。

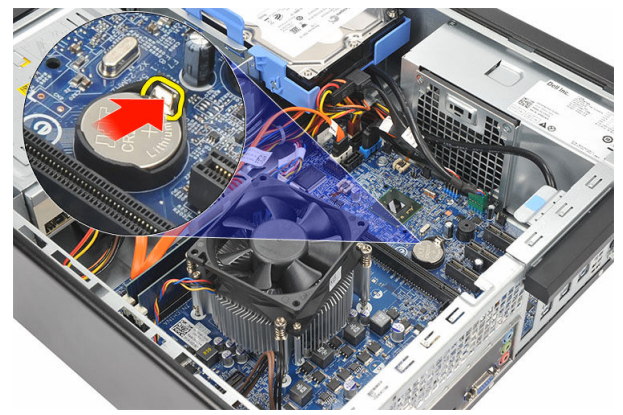

4. 從電腦取出幣式電池。

<span id="page-37-0"></span>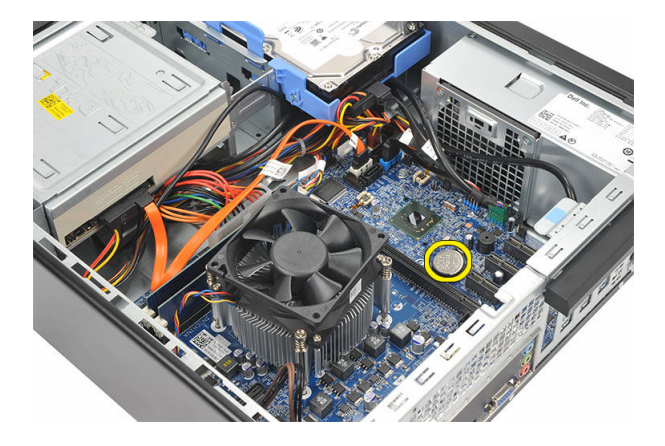

#### 安裝幣式電池

- 1. 將幣式電池放入主機板上的插槽。
- 2. 按壓幣式電池直至其卡入到位。
- 3. 裝回<u>機箱蓋</u>。
- 4. 按照[拆裝電腦內部元件之後中](#page-7-0)的程序進行操作。

<span id="page-38-0"></span>主機板

#### 卸下主機板

- 1. 按照[拆裝電腦內部元件之前中](#page-5-0)的程序進行操作。
- 2. 卸下<u>機箱蓋</u>。
- 3. 卸下[前蓋。](#page-10-0)
- 4. 卸下[記憶體。](#page-14-0)
- 5. 卸下<u>光碟機</u>。
- 6. 卸下<u>硬碟機</u>。
- 7. 卸下[擴充卡。](#page-12-0)
- 8. 卸下<u>處理器</u>。
- 9. 拔下並抽出連接至主機板的所有纜線。

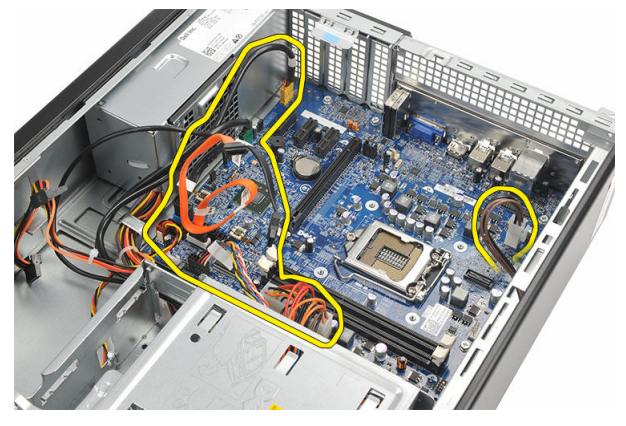

10. 卸下將主機板固定至電腦的螺絲。

<span id="page-39-0"></span>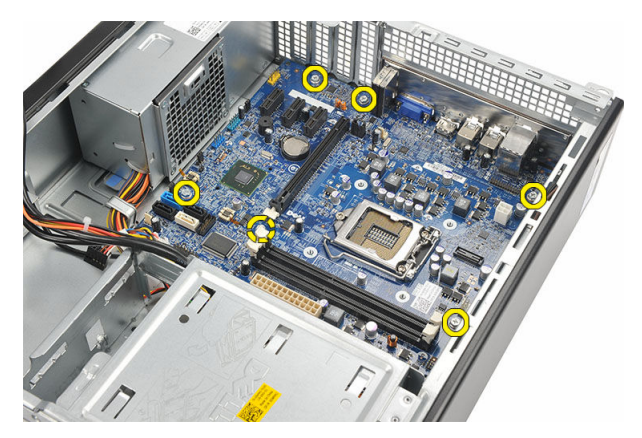

11. 將主機板朝電腦正面滑動,然後小心將主機板傾斜 45 度角。

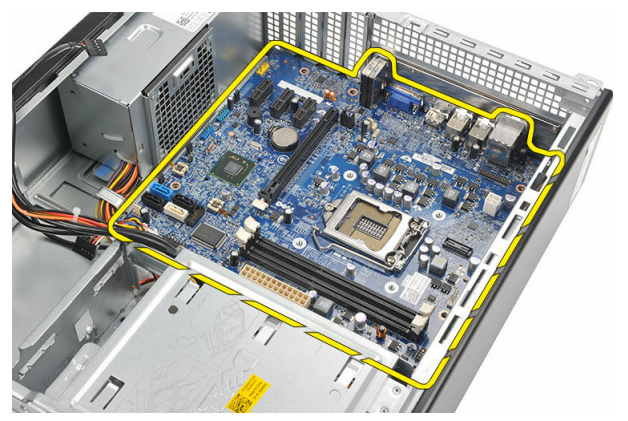

12. 從電腦中提起主機板,並將其放置在防靜電包裝中。

### 安裝主機板

- 1. 將主機板以 45 度角放入電腦中,並將其滑向電腦背面。
- 2. 裝回將主機板固定至電腦的螺絲。
- 3. 穿入並連接所有連接至主機板的纜線。
- 4. 裝[回處理器](#page-35-0)。
- 5. 裝[回擴充卡](#page-13-0)。
- 6. 裝[回硬碟機](#page-20-0)。
- 7. 裝回<u>光碟機</u>。
- 8. 裝[回前面板](#page-11-0)。
- 9. 裝回<u>蓋板</u>。

10. 按照[拆裝電腦內部元件之後](#page-7-0)中的程序進行操作。

# <span id="page-41-0"></span>無線區域網路 (WLAN) 卡

## 卸下 WLAN 卡

- 1. 按[照拆裝電腦內部元件之前](#page-5-0)中的程序進行操作。
- 2. 卸[下機箱蓋](#page-8-0)。
- 3. 卸下天線。

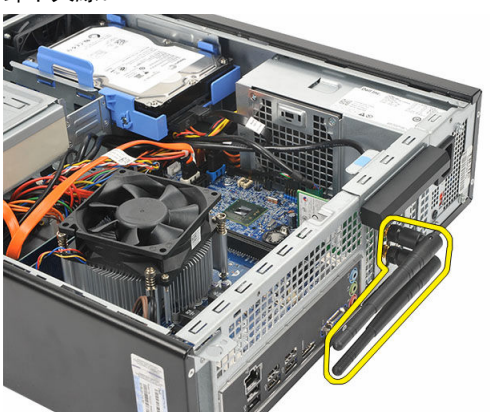

4. 拉起插卡固定閂鎖上的釋放彈片。

<span id="page-42-0"></span>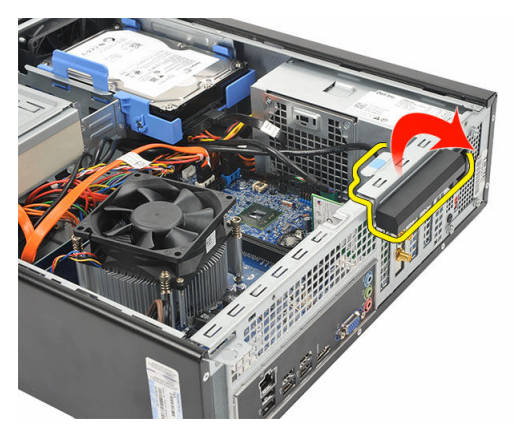

5. 握住插卡的頂端邊角,將其從連接器中輕輕拔出。

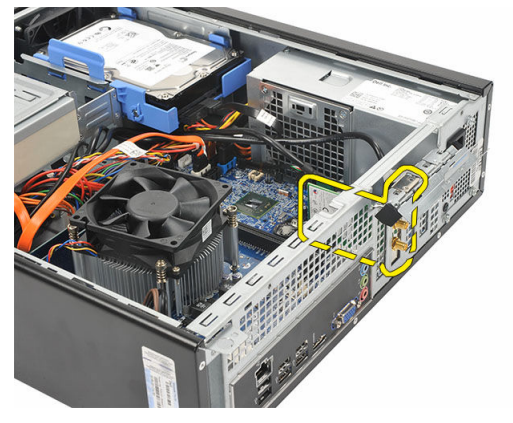

## 安裝 WLAN 卡

- 1. 將插卡插入電腦上的連接器。
- 2. 向下按壓插卡固定閂鎖上的釋放彈片。
- 3. 裝回天線。
- 4. 裝回<u>機箱蓋</u>。
- 5. 按[照拆裝電腦內部元件之後](#page-7-0)中的程序進行操作。

# <span id="page-43-0"></span>規格

## 規格

#### 名 註: 提供的項目可能會因國家/地區而異。以下僅列出依法需隨附於電腦的零 件規格。若要獲得更多有關電腦組態的資訊,請按一下**開始 → 說明及支 援**,然後選擇選項以檢視有關電腦的資訊。

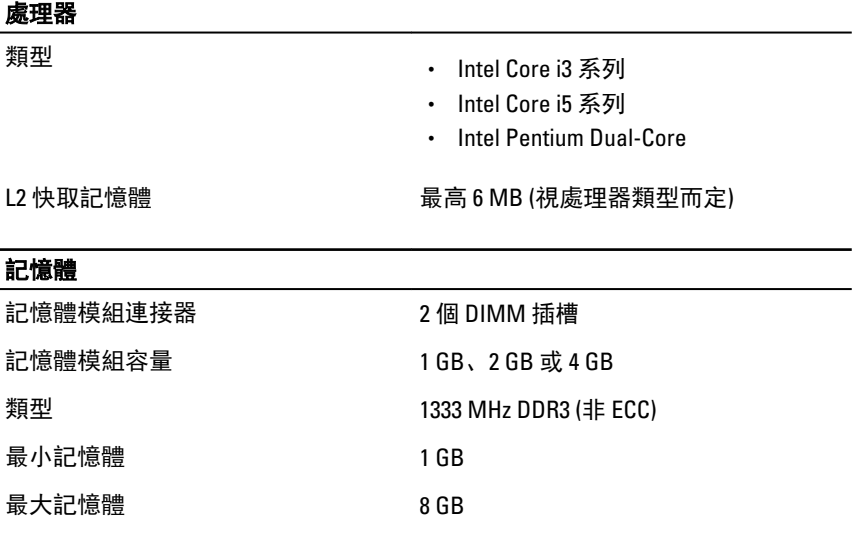

#### 影像

影像卡類型:

- 內建式 Intel HD 圖形卡 (採用 Intel Pentium Dual-Core CPU-GPU 組合)
	- Intel HD 圖形卡 2000 (採用 Intel Core i3/i5 65W 和 95W CPU-GPU 組合)

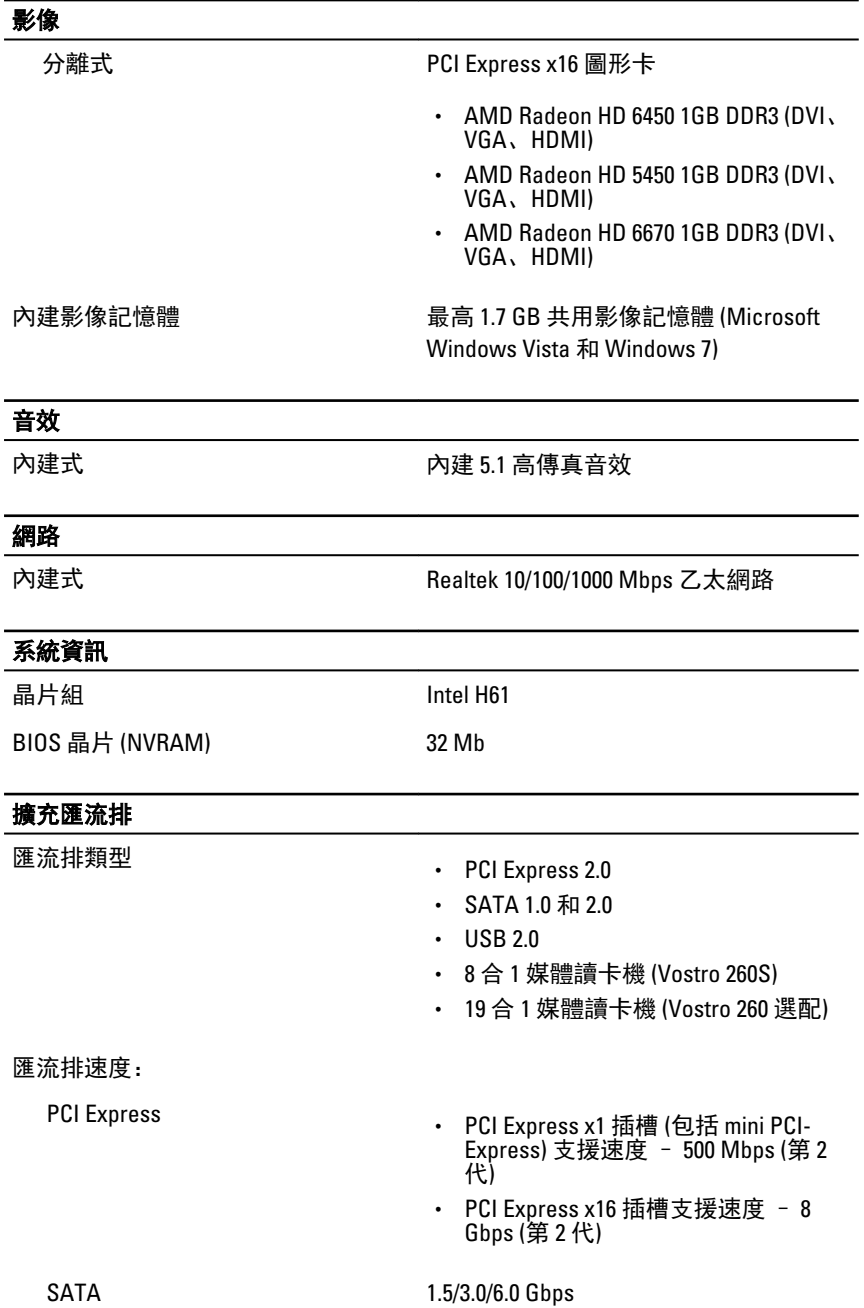

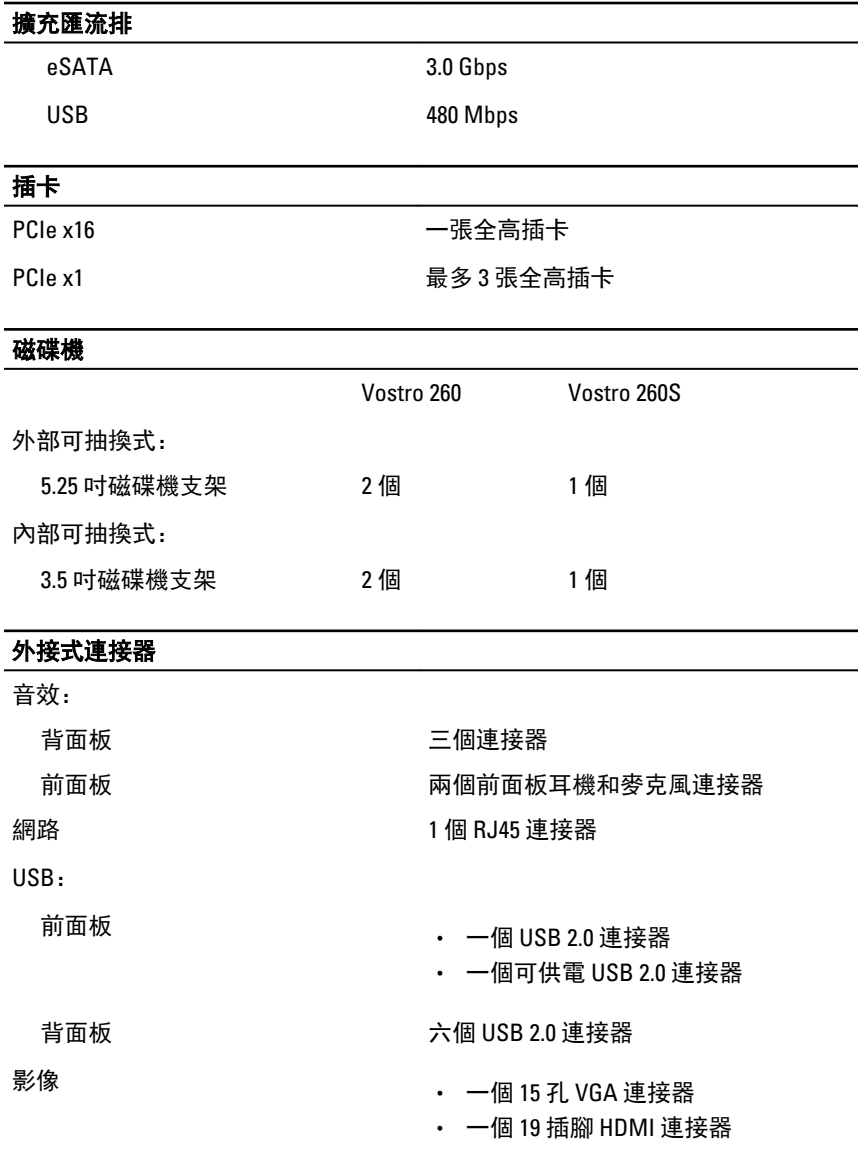

#### 控制指示燈和診斷指示燈

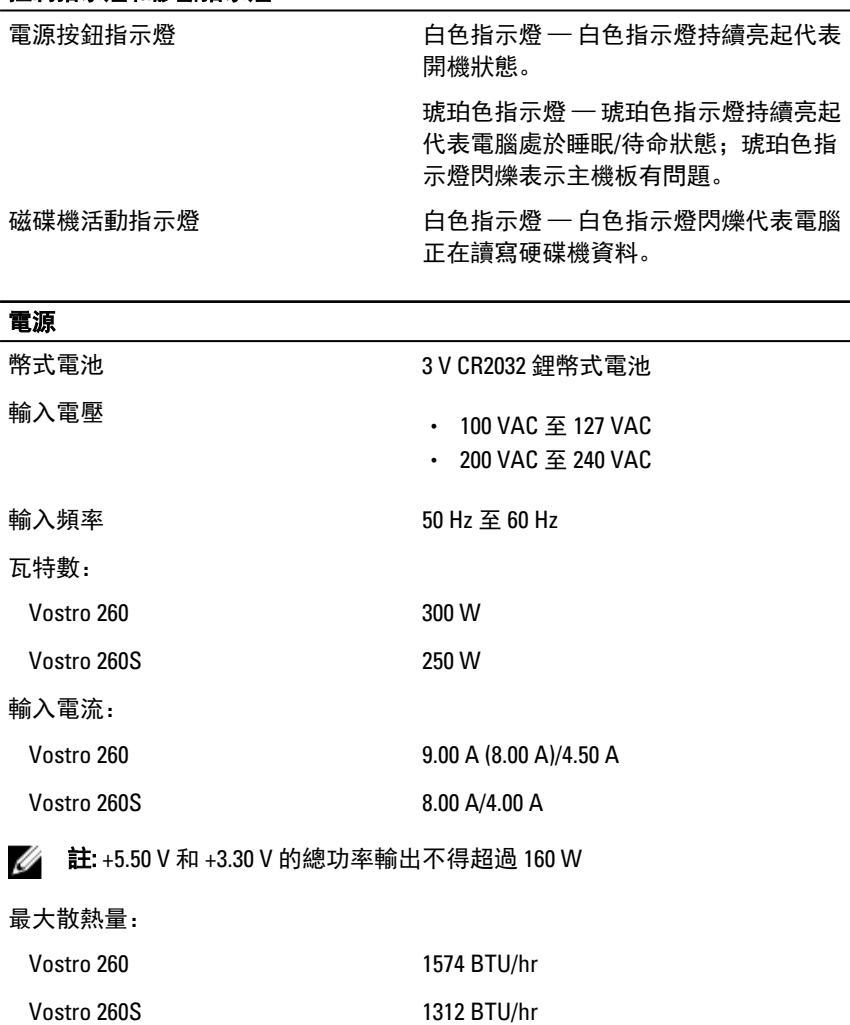

■ 註: 散熱量透過使用電源供應器瓦特數額定值來計算。

#### 實機尺寸

Vostro 260:

高度 360.00 公釐 (14.17 吋)

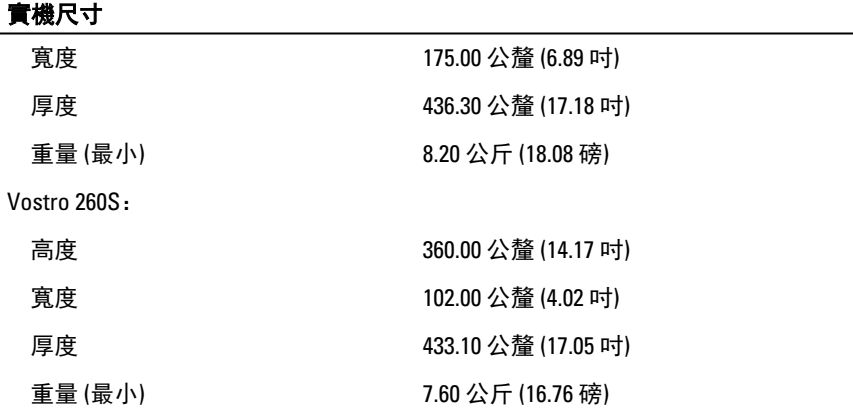

#### 環境參數

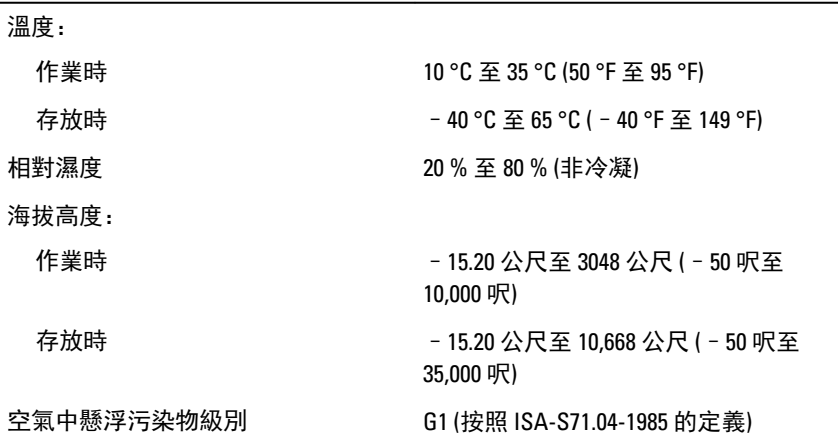

# <span id="page-48-0"></span>故障排除

## 診斷電源 LED 燈號

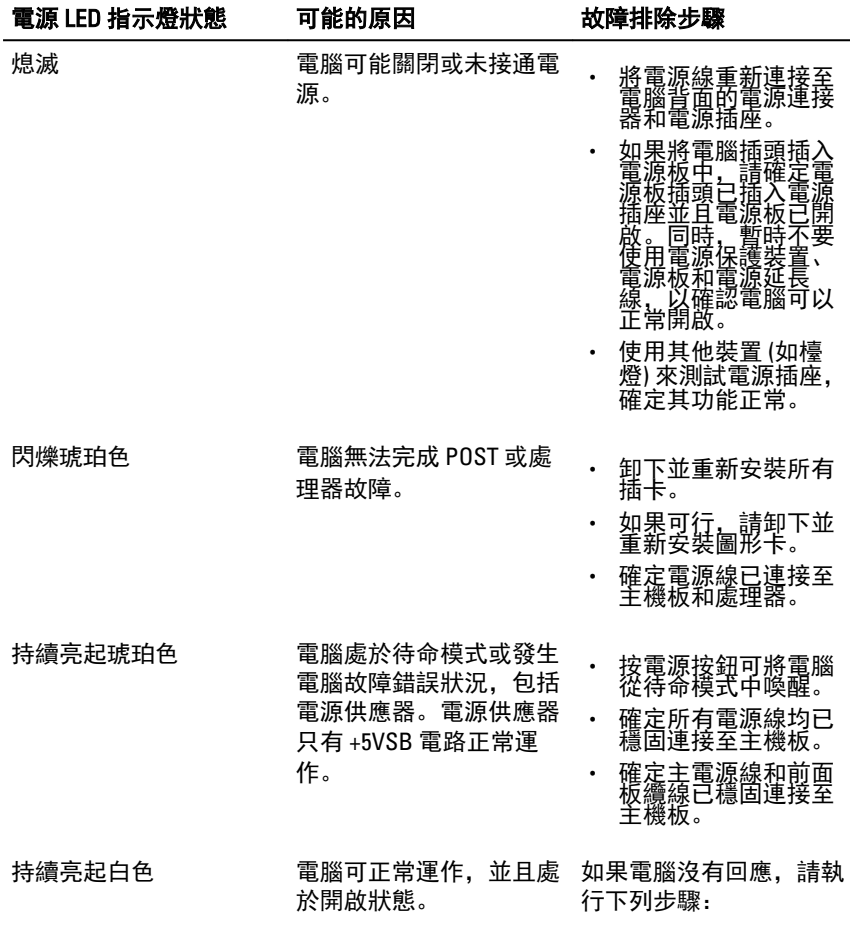

- 確定連接了顯示器並 且已開啟。
- 如果連接了顯示器並 且已開啟,請聆聽電 腦是否發出嗶聲代 碼。

#### <span id="page-49-0"></span>診斷嗶聲代碼

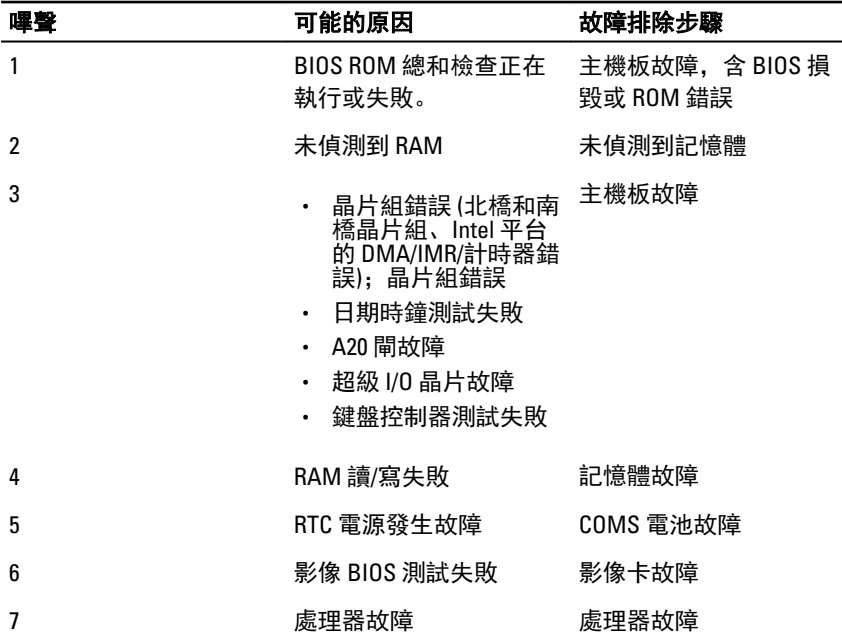

## 診斷錯誤訊息

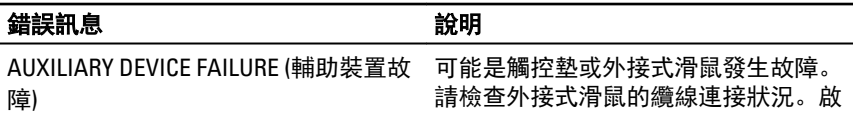

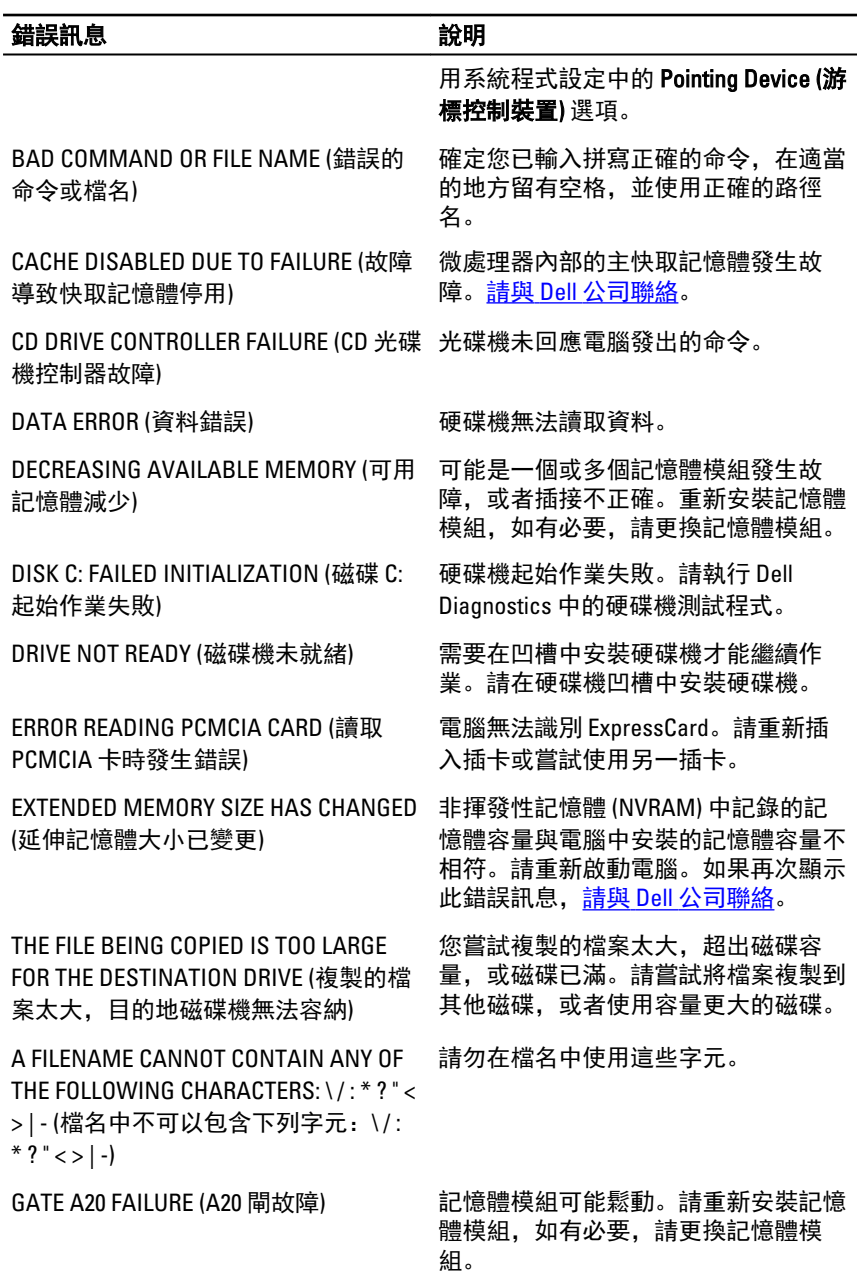

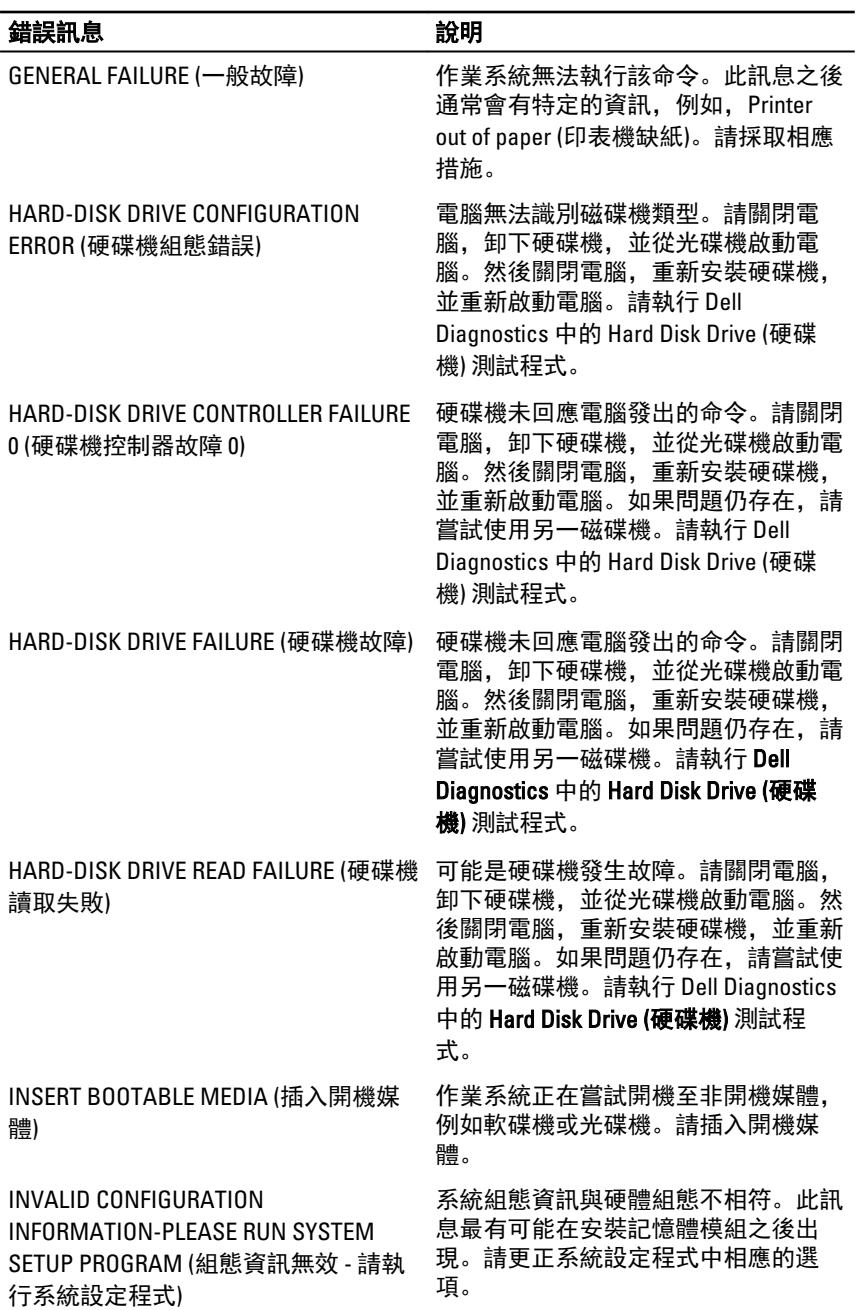

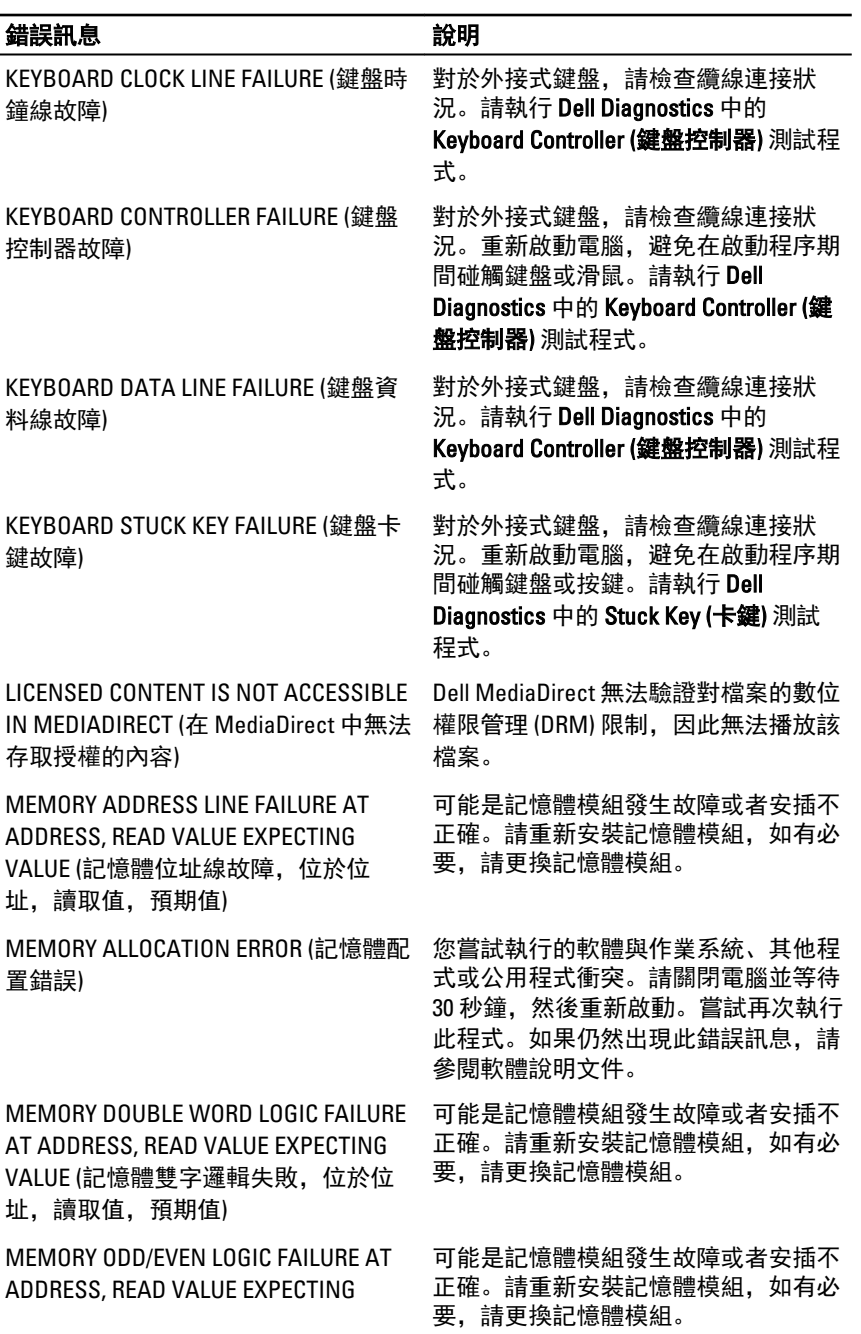

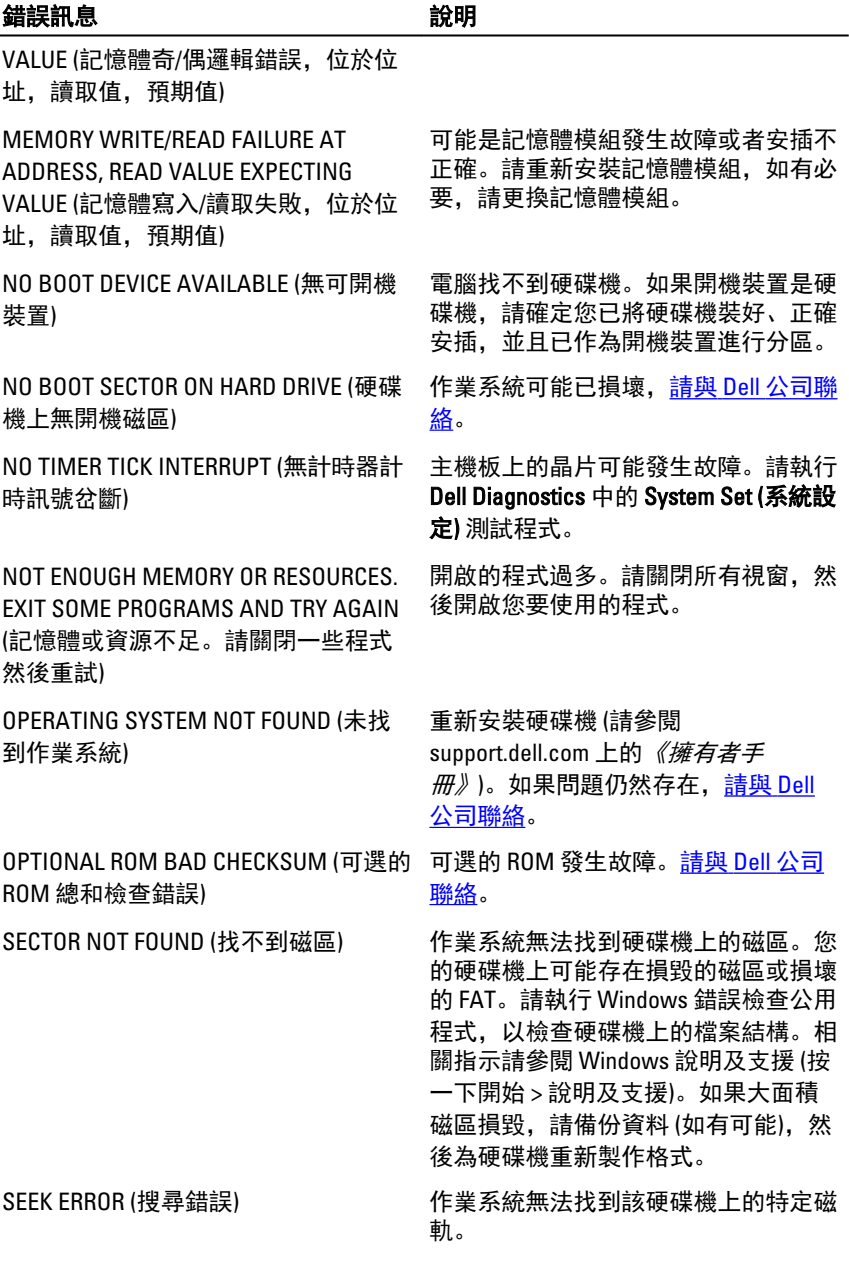

<span id="page-54-0"></span>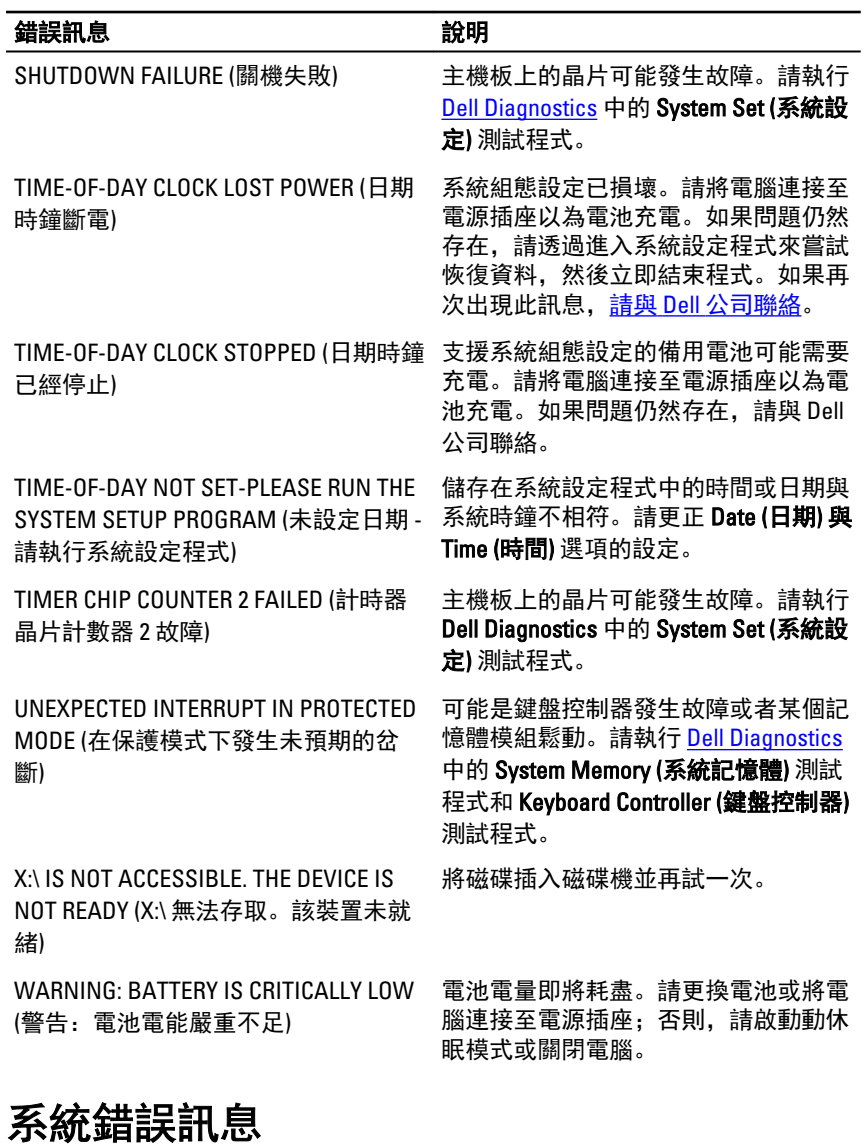

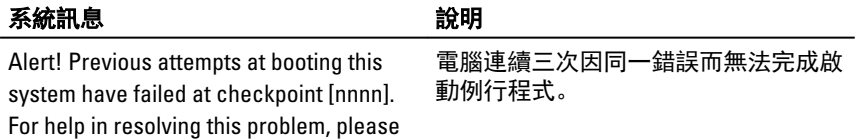

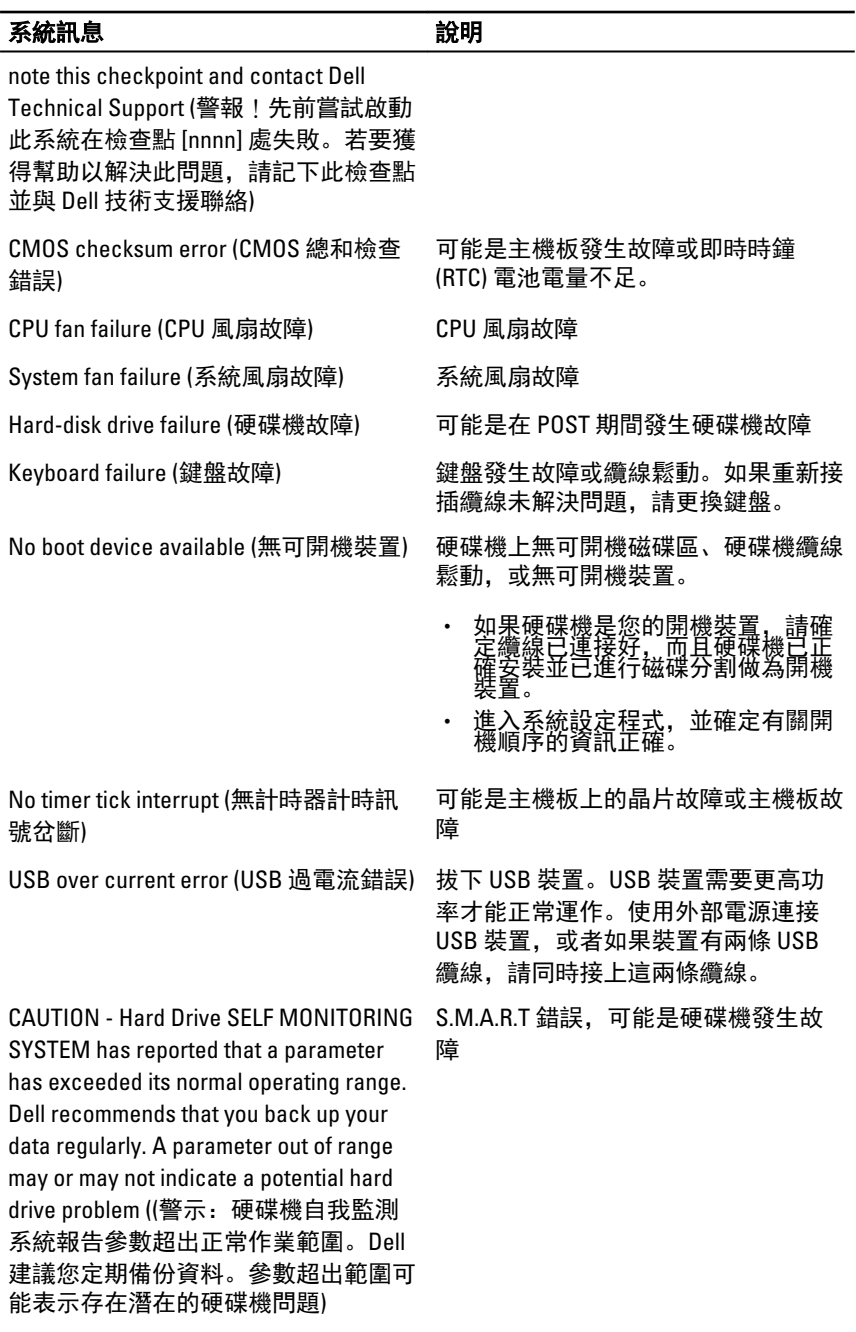

# <span id="page-56-0"></span>系統設定

#### 系統設定概觀

系統設定可讓您:

- 在新增、變更或卸下任何電腦硬體之後,變更系統組態資訊。
- 設定或變更使用者可選的選項,例如使用者密碼。
- 讀取目前記憶體的容量, 或者設定已安裝的硬碟機類型。

使用系統設定之前,建議您記下系統設定的螢幕資訊,以備將來參考。

#### 警示: 除非您是相當有經驗的電腦使用者,否則請勿變更此程式的設定。某 些變更可能會導致電腦工作異常。

#### 系統設定畫面

Menu (選單) — 顯示在系統設定視窗的頂部。此欄位提供存取系統設定選項的選 單。按下<向左方向鍵 > 和 < 向右方向鍵> 即可導覽。當反白顯示 Menu (選單) 選項時, Options List (選項清單) 會列出定義安裝在電腦中的硬體的選項。

Options List (選項清單) — 顯示在系統設定視窗的左 側。此欄位列出定義電腦 組態的功能,包括安裝的 硬體之功能、省電功能及 安全保護功能。可使用上 和下方向鍵向上和向下捲 動清單。當反白顯示某個 選項時,Options Field (選 項欄位) 將會顯示選項的 目前設定和可用設定。

Options Field (選項欄位) — Dell Diagnostics — 顯示在 顯示在 Dell Diagnostics 的 系統設定視窗的右側,並 右側,並包含 Dell Diagnostics 中每個選項的 Diagnostics 中所選選項的 相關資訊。在此欄位中, 您可以檢視有關電腦的資 訊,並變更目前設定。按 < Enter> 鍵可變更目前設 定。按 <ESC> 鍵可返回 Dell Diagnostics。

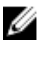

**■註: Option Field (選項** 欄位) 所列的全部選 項並非都可變更。

包含有關在 Dell 說明資訊。

<span id="page-57-0"></span>Dell Diagnostics — 顯示在 Dell Diagnostics 下方,並列出按鍵及其在現用系統設定 欄位中的功能。

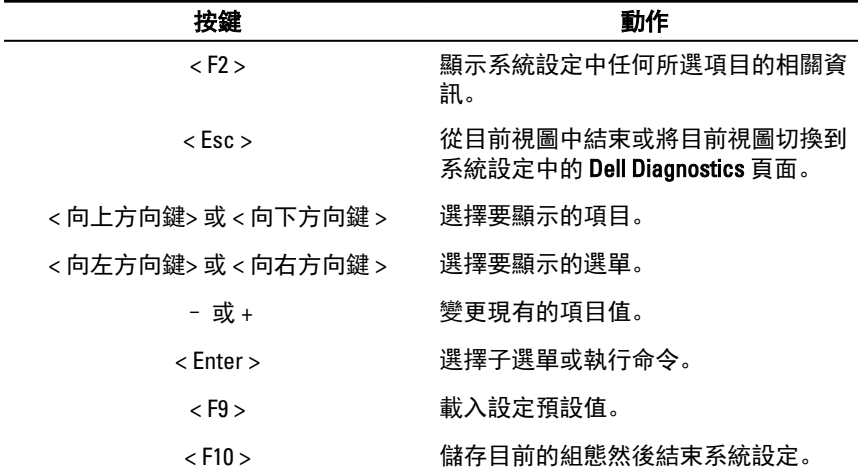

使用以下按鍵在系統設定畫面中進行導覽:

#### 進入系統設定

- 1. 開啟 (或重新啟動) 電腦。
- 2. 當螢幕上出現藍色 DELL 徽標時,您必須等待 F2 提示出現。
- 3. 一旦顯示 F2 提示,請立即按 <F2> 鍵。

■ 註: F2 提示表示鍵盤已初始化。此提示會很快出現,因此您必須等待它 顯示,然後按 <F2> 鍵。如果您在提示前按 <F2> 鍵, 該按鍵動作將無 效。

4. 如果您未立即按下並已出現作業系統徽標,請繼續等待直到出現 Microsoft Windows 桌面,然後再關閉電腦重試。

#### 系統設定選項

#### Main (主要)

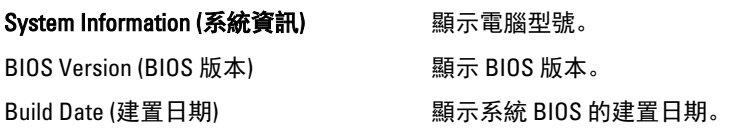

<span id="page-58-0"></span>System Time (系統時間) スポティング 重設電腦內部時鐘的時間。 Service Tag (服務標籤) **Service Tag (服務標籤)** インチング のうちゃく のりの服務標籤。 Asset Tag (資產標籤) The Translation of Basset Tag (資產標籤)

#### Processor Information (處理器資訊)

Processor Type (處理器類型) <br>
and the management of the metal and the management of the management of the management of the management of t L2 Cache Size (L2 快取記憶體大小) 顯示處理器 L2 快取記憶體大小。 L3 Cache Size (L3 快取記憶體大小) 顯示處理器 L3 快取記憶體大小。 Memory Information (記憶體資訊) Memory Installed (已安裝的記憶體) 顯示電腦的總記憶體大小。 Memory Speed (記憶體速度) <br>
<br>
and the monominal particle of the monor and the monor and the monor and the manufacture of the monor and the<br>
<br>
and the monor of the monor and the monor and the monor and the monor and the monor a

Memory Technology (記憶體技術) 顯示類型和技術。

#### Device Information (裝置資訊)

System Date (系統日期) The Team of 重設電腦內部日曆的日期。

 $SATA 0$  and the contract and the contract of the contract and the contract of the contract  $\mathbb{R}$  and  $\mathbb{R}$  and  $\mathbb{R}$  and  $\mathbb{R}$  and  $\mathbb{R}$  and  $\mathbb{R}$  and  $\mathbb{R}$  and  $\mathbb{R}$  and  $\mathbb{R}$  and  $\mathbb{R}$  and SATA 1 **ALCONOMIC TELE TO SATA 1** and the set of the set of the set of the set of the set of the set of the set o SATA 2 顯示硬碟機的型號和容量。  $SATA 3$  and the contract and the contract of the same set of the set of the set of the set of the set of the set of the set of the set of the set of the set of the set of the set of the set of the set of the set of the se

#### Advanced (進階)

#### CPU Configuration (CPU 組態)

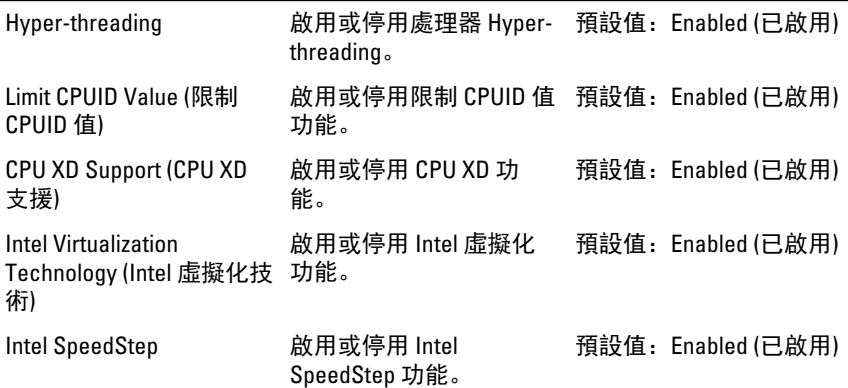

#### <span id="page-59-0"></span>CPU Configuration (CPU 組態)

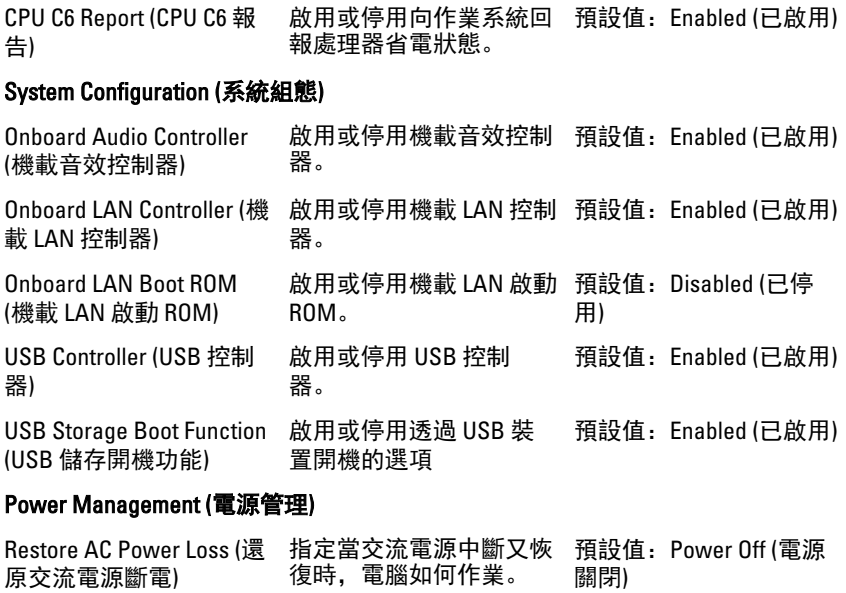

Wake on LAN from S4/S5 (從 S4/S5 網路喚醒) 允許遠端啟動電腦。 預設值: Enabled (已啟用)

Auto Power On (自動開機) 啟用或停用讓電腦自動開 機。您可以進一步指定電 用) 腦開機的日期和時間。 預設值:Disabled (已停

#### Post Behaviour (Post 行為)

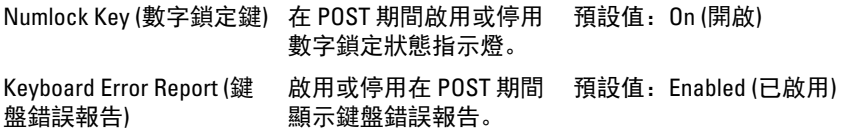

#### Boot (開機)

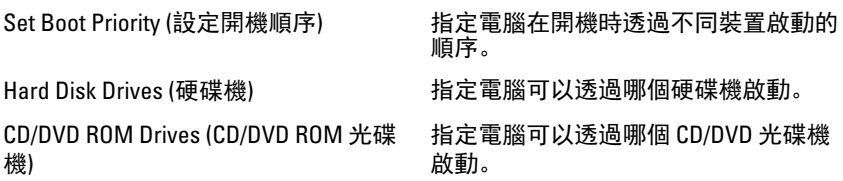

#### <span id="page-60-0"></span>Security (安全保護)

Unlock Setup Status (解除鎖定設定狀態) 指定是否可編輯 BIOS。 Admin Password Status (管理員密碼狀 態) 指定管理員密碼是否已指定。

System Password Status (系統密碼狀態) 指定系統密碼是否已指定。 Admin Password (管理員密碼) <br>
a 可讓您變更或刪除管理員密碼。

#### Exit (結束)

此部分可讓您在結束系統設定之前,儲存、放棄和載入預設設定。

# <span id="page-61-0"></span>與 Dell 公司聯絡

#### 與 Dell 公司聯絡

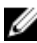

 $\mathbb Z$  註: 如果無法連線網際網路, 則可以在購買發票、包裝單、帳單或 Dell 產品 目錄中找到聯絡資訊。

Dell 提供多項線上和電話支援與服務選擇。服務的提供因國家/地區和產品而異, 某些服務可能在您所在地區並不提供。若因銷售、技術支援或客戶服務問題要與 Dell 聯絡:

- 1. 上網到 support.dell.com。
- 2. 選擇您的支援類別。
- 3. 如果您不是美國地區的客戶,請在網頁最下方選擇國家/地區代碼,或選擇 All (全部) 查看更多選擇。
- 4. 根據您的需求選擇適當的服務或支援連結。